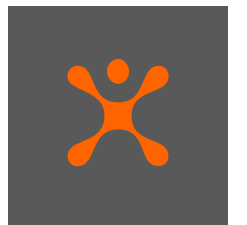

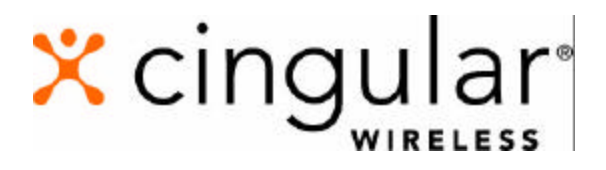

# Data Connect:

## Wireless Internet User Guide

for Laptop and PDA Access

June 2003

**Copyright © 2003 Cingular Wireless, LLC. DOC 1038 Cingular Wireless Data Connect User Guide 1000 120102 All Rights Reserved. Confidential and Proprietary.** 

**This user guide is published and copyrighted by Cingular Wireless, LLC. Every effort has been made to ensure technical accuracy; information contained in this document is subject to change without notice and does not represent a commitment on the part of Cingular Wireless, LLC.**

### **Table of Contents**

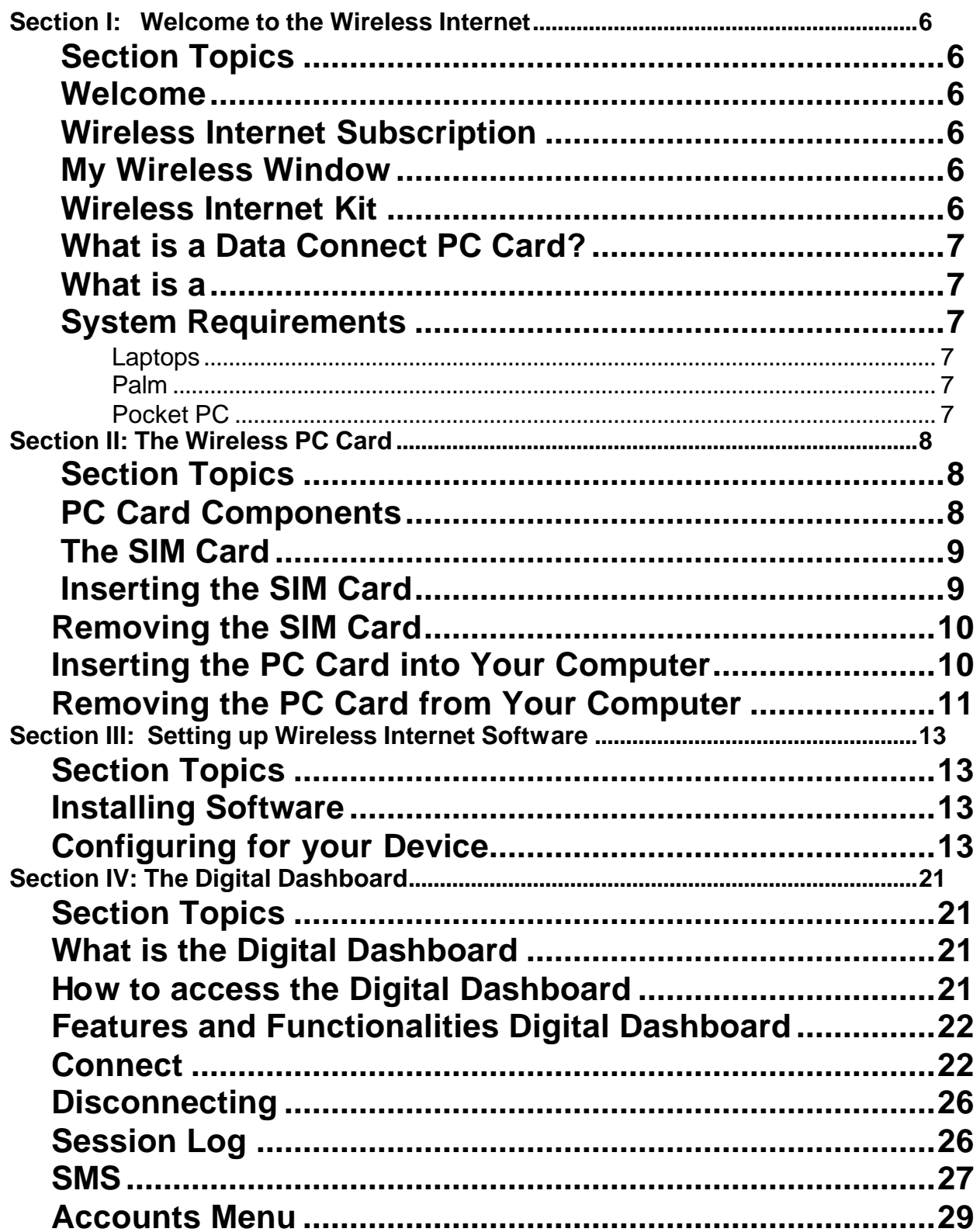

### **Table of Contents cont'd**

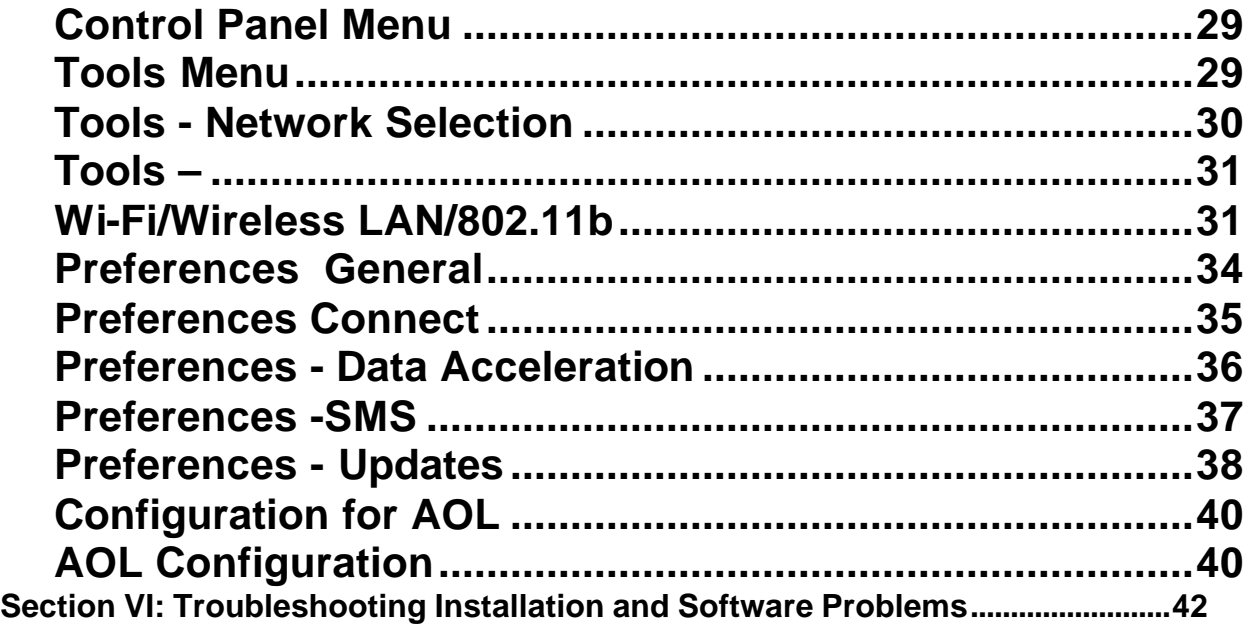

### **Section I: Welcome to the Wireless Internet**

**Section Topics** This section covers the following

- Welcome and Thank You
- Wireless Internet Subscription
- My Wireless Window
- Wireless Internet Kit
- What is a Data Connect PC Card
- What is a Tethered Phone Connection
- System Requirements

**Welcome** Welcome to the Wireless Internet and thank you for choosing Cingular as your service provider. Within this User Guide you will find the information that you need to connect to the Internet and personalize your experience.

**Wireless Internet Subscription** To use the wireless Internet service, you must subscribe to a Cingular voice or data rate plan and have wireless Internet service. If you do not already have a Cingular Wireless account, or if you have an account, but  $\phi$  not have wireless Internet service, call Customer Service at 1-866-246-4852, visit any Cingular Wireless Retail Store, or contact your sales representative.

**My Wireless Window** Before installing the wireless Internet software, go to www.mywirelesswindow.com from your PC's network or dial-up connection. My Wireless Window is set-up as your default start page for when you enter the Internet. Registration and use of My Wireless Window is included in your Wireless Internet or Wireless Internet Express subscription. Within My Wireless Window, you can personalize your wireless Internet service and SMS/Text Messaging, or purchase Ringtones, Games, Graphics, and more. You must read through and agree to the terms and conditions covered on www.mywirelesswindow.com before installation of the wireless Internet software.

**Wireless Internet Kit** You will need to purchase a Cingular Wireless Internet Kit, which contains the equipment and software needed to enable your device to make the connection.

Carefully unpack and inspect the contents of your wireless Internet Kit:

- 1. Wireless Internet CD ROM. This is the software you need to set-up, configure and operate your service.
- 2. PC Card or connection cable (PC Card or cable kits)
- 3. Removable Antenna (Select PC Card kits)

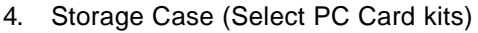

5. SAR Shield (Select PC Card kits)

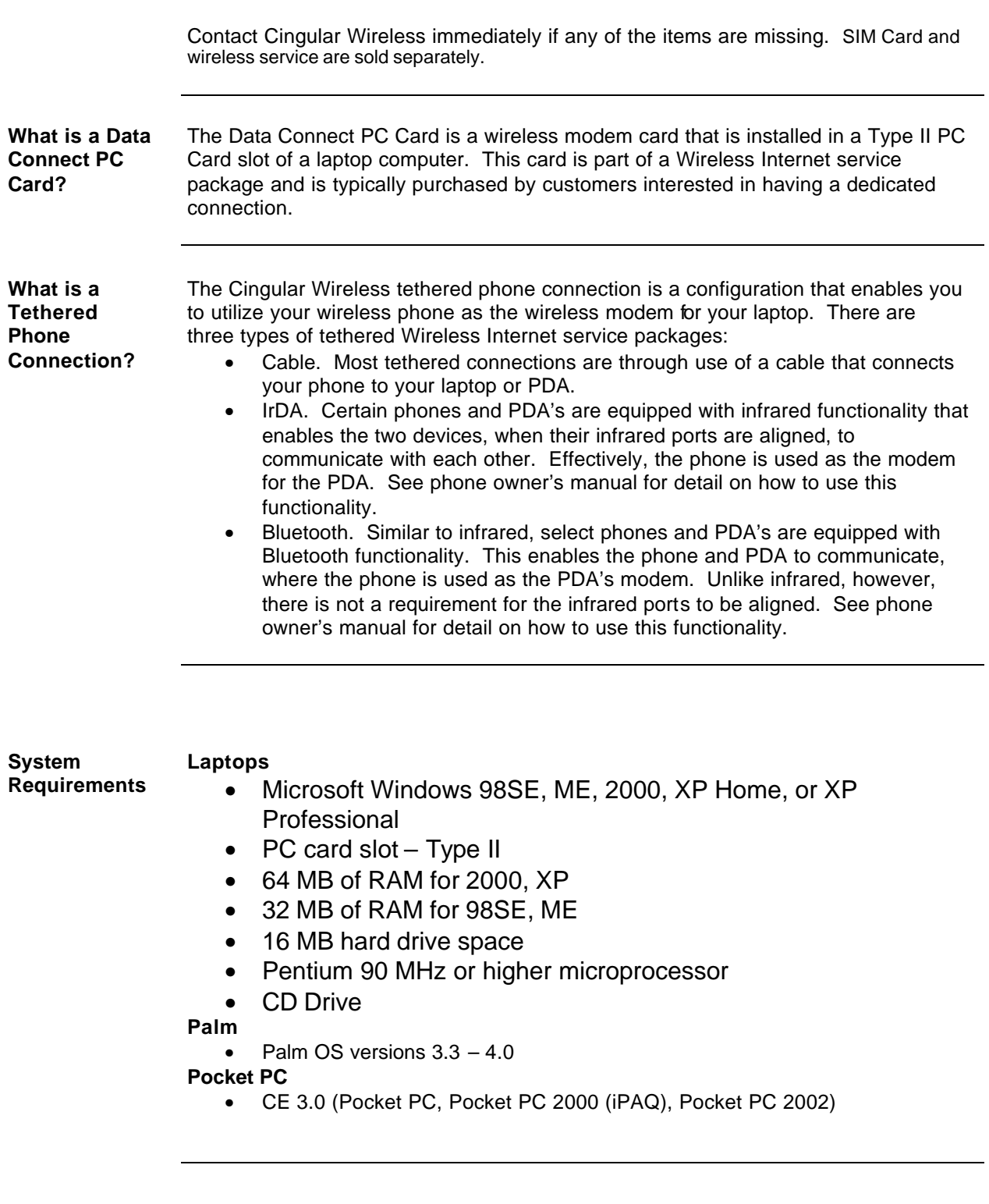

### **Section II: The Wireless PC Card**

**Section Topics** This section covers the following

- PC Card Components
- The SIM Card
- Inserting and removing the SIM Card
- Inserting and Removing the PC Card

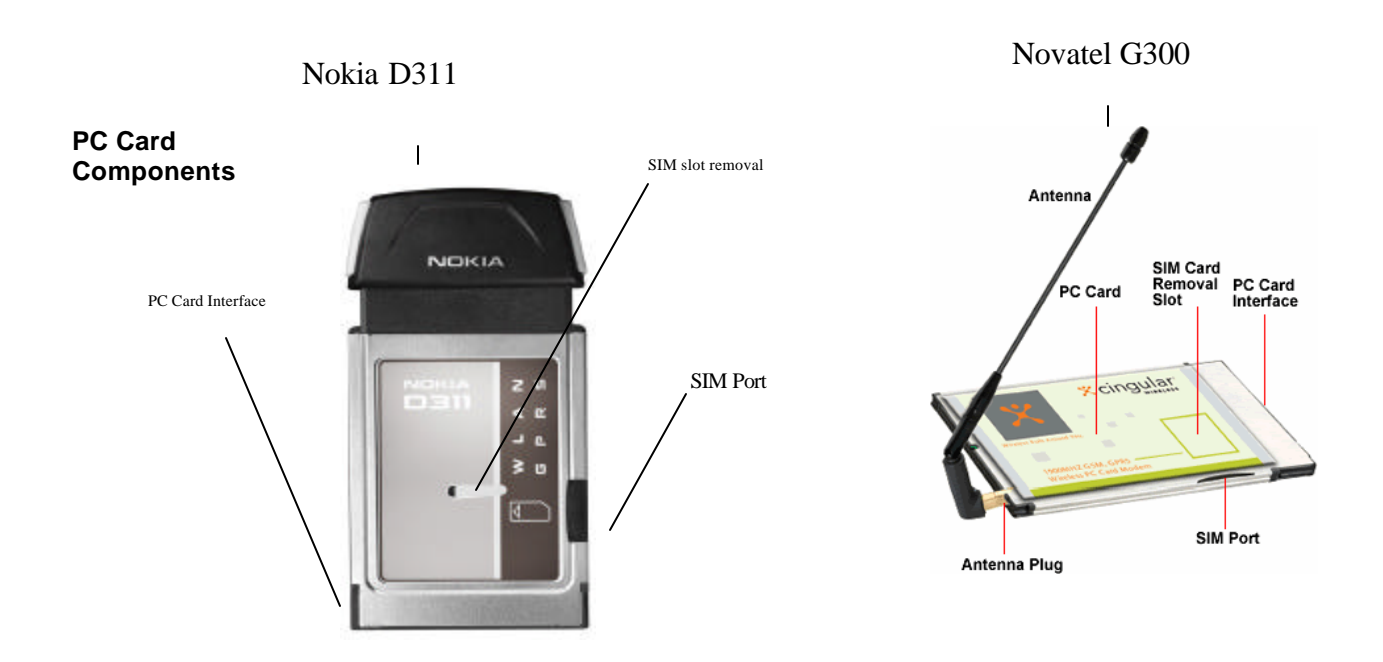

PC Cards have the following general components:

- **The PC Card -** Contains the modem's circuitry.
- **The SIM Port –** Insert SIM here.
- **SIM Card Removal Slot –** Used in removing SIM.
- **The Antenna -** Can be externally (G300) or internally (D311) attached.
- **The PC Card Interface -** Makes physical connection between the card and the computer.

**The SIM Card** The SIM (Subscriber Identity Module) card contains a small amount of memory and a processor to assist in the management of your account information. The SIM card uses contact points to connect with your device's modem. You must take care not to damage the contact point. The orientation notch is used as a reference for properly inserting the SIM card. Inserting the SIM card incorrectly will prevent the device's modem from communicating with the network. Most devices provide an icon on the device that indicates how to insert your SIM.

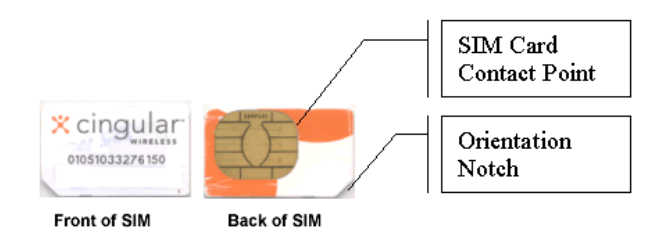

#### **Inserting the SIM Card**

Insert the SIM card into the **SIM Card Slot** as follows

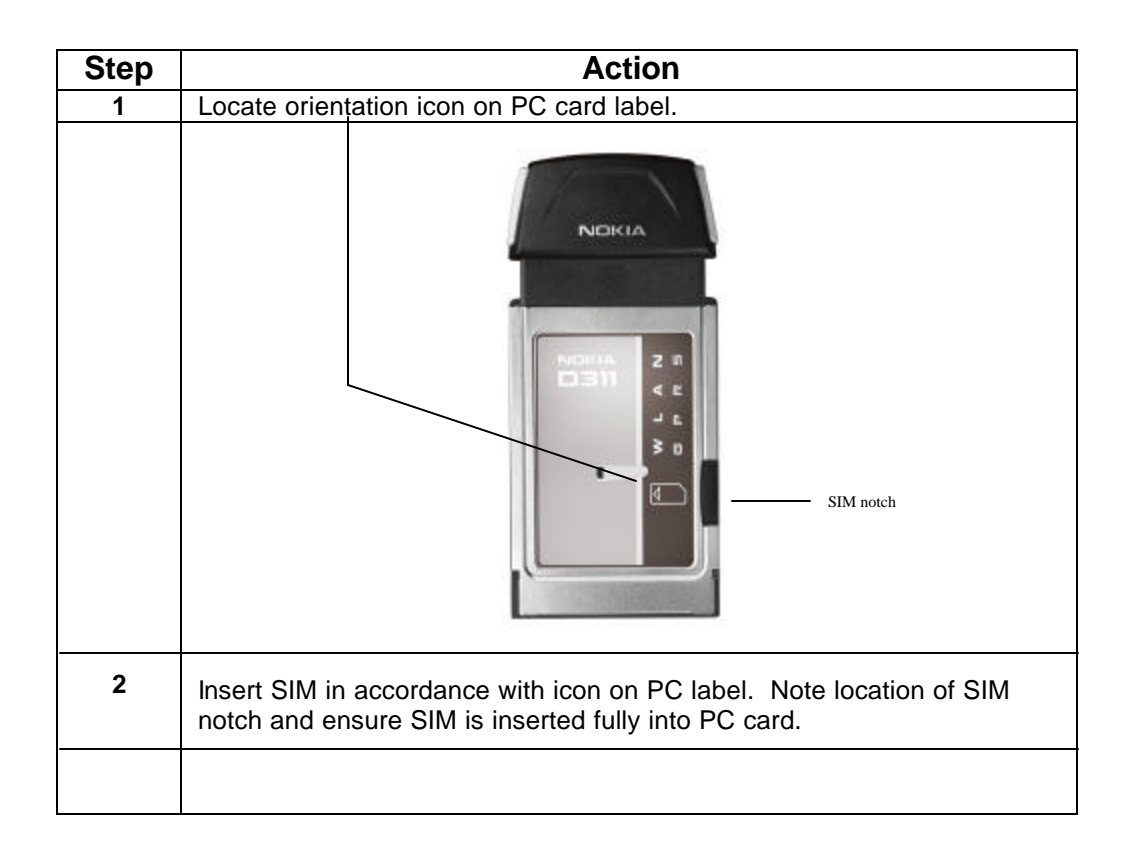

**Removing the SIM Card** Remove the SIM card using the **SIM Card Removal Slot**, located on the bottom of the modem, shown here.

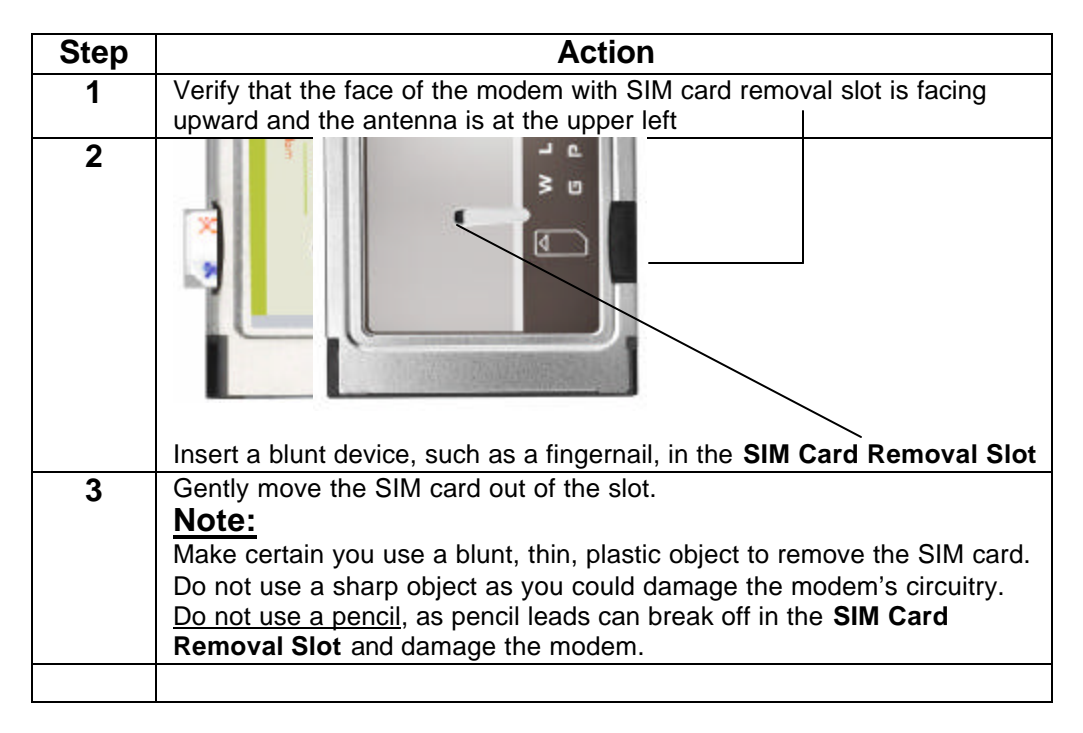

**Inserting the**  Use the following procedure to insert your PC Card into the Type II slot: **PC Card into Latch/Eject Button Your Computer**

PC Slot 1 PC slot cover/insert

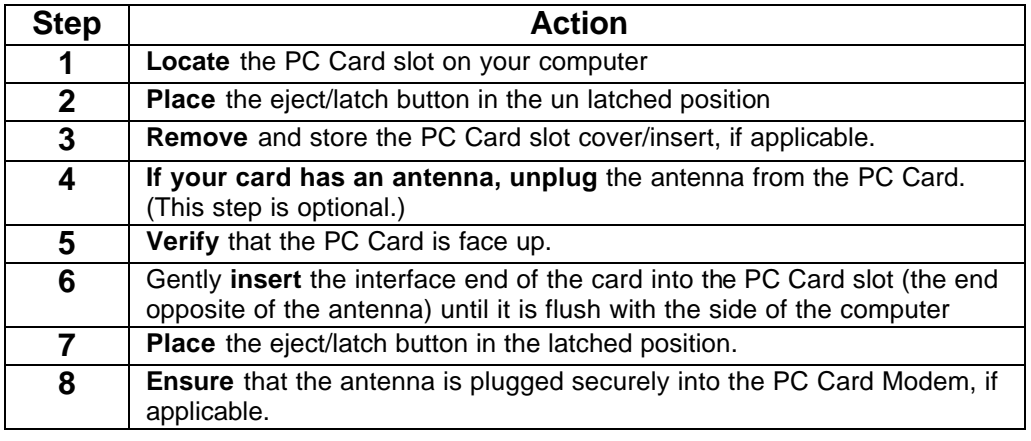

**Removing the PC Card from Your Computer** Use the following procedure to remove the PC Card from your computer.

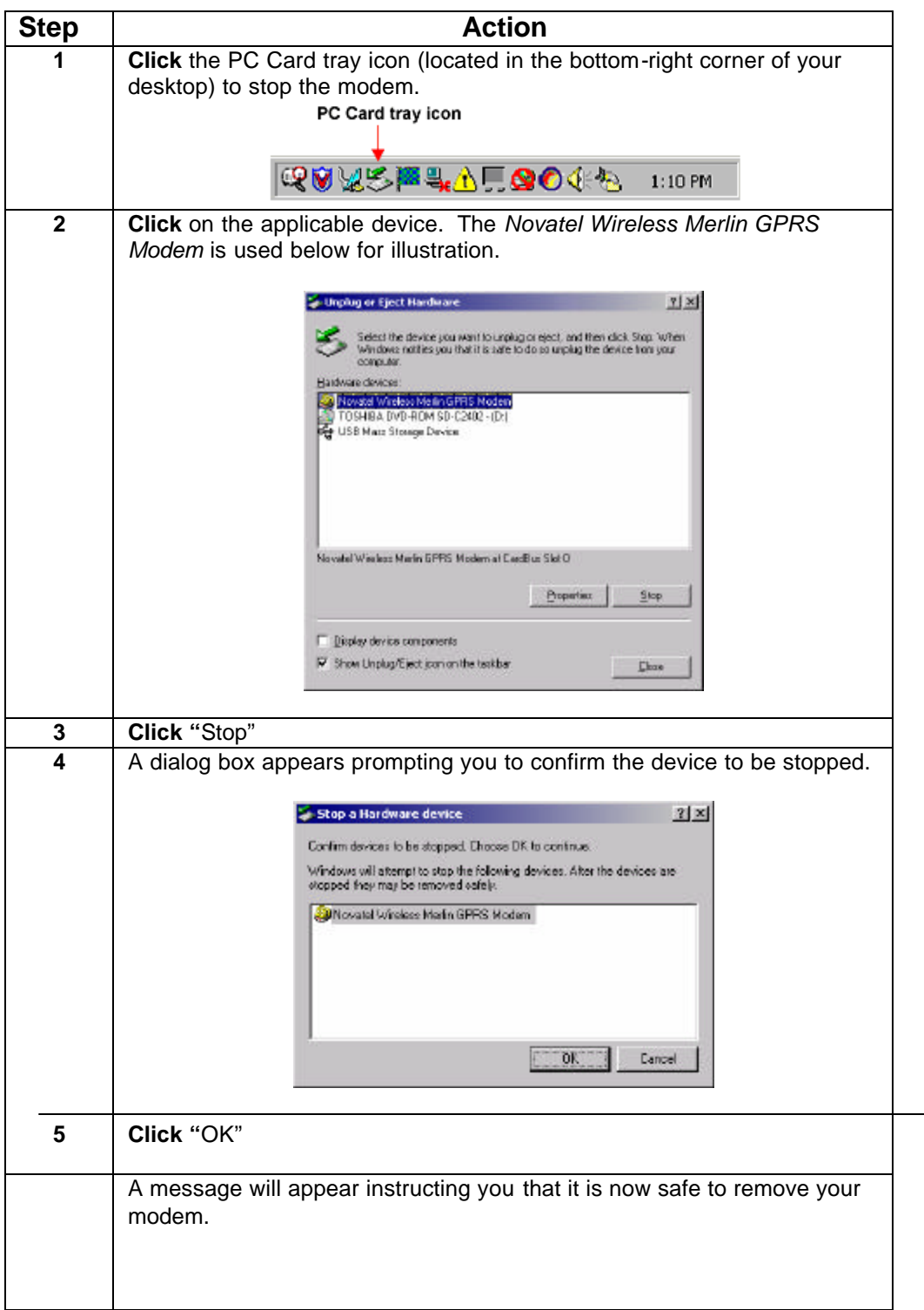

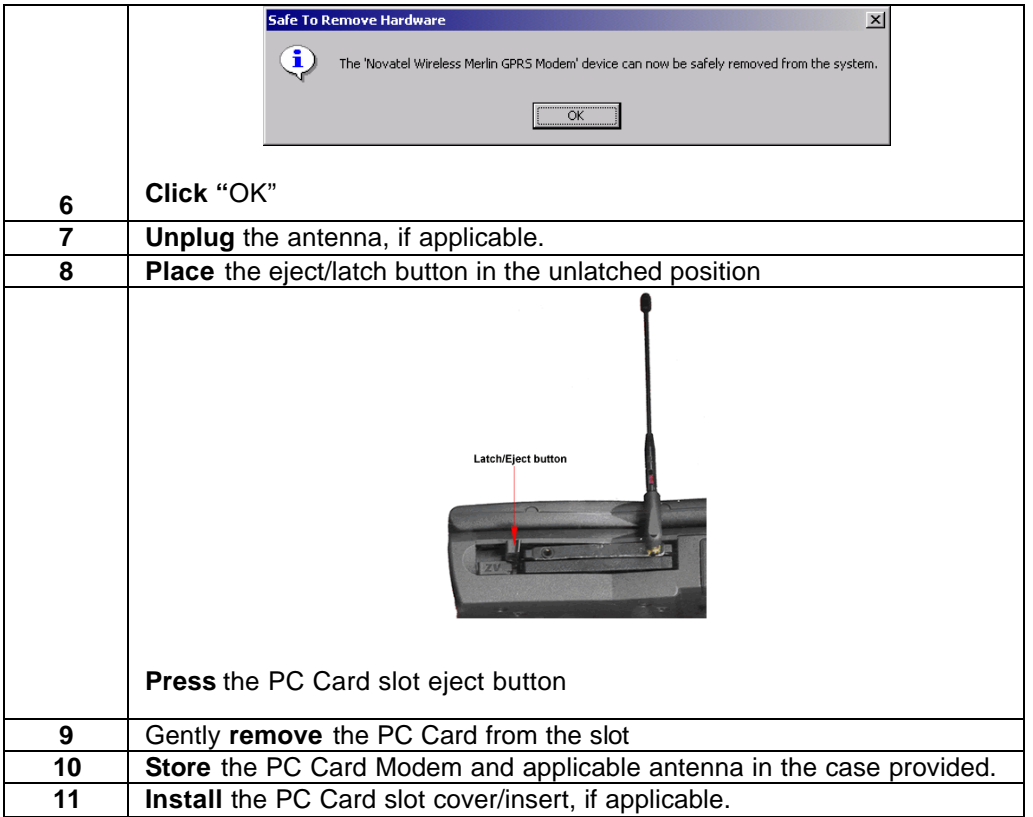

### **Section III: Setting up Wireless Internet Software**

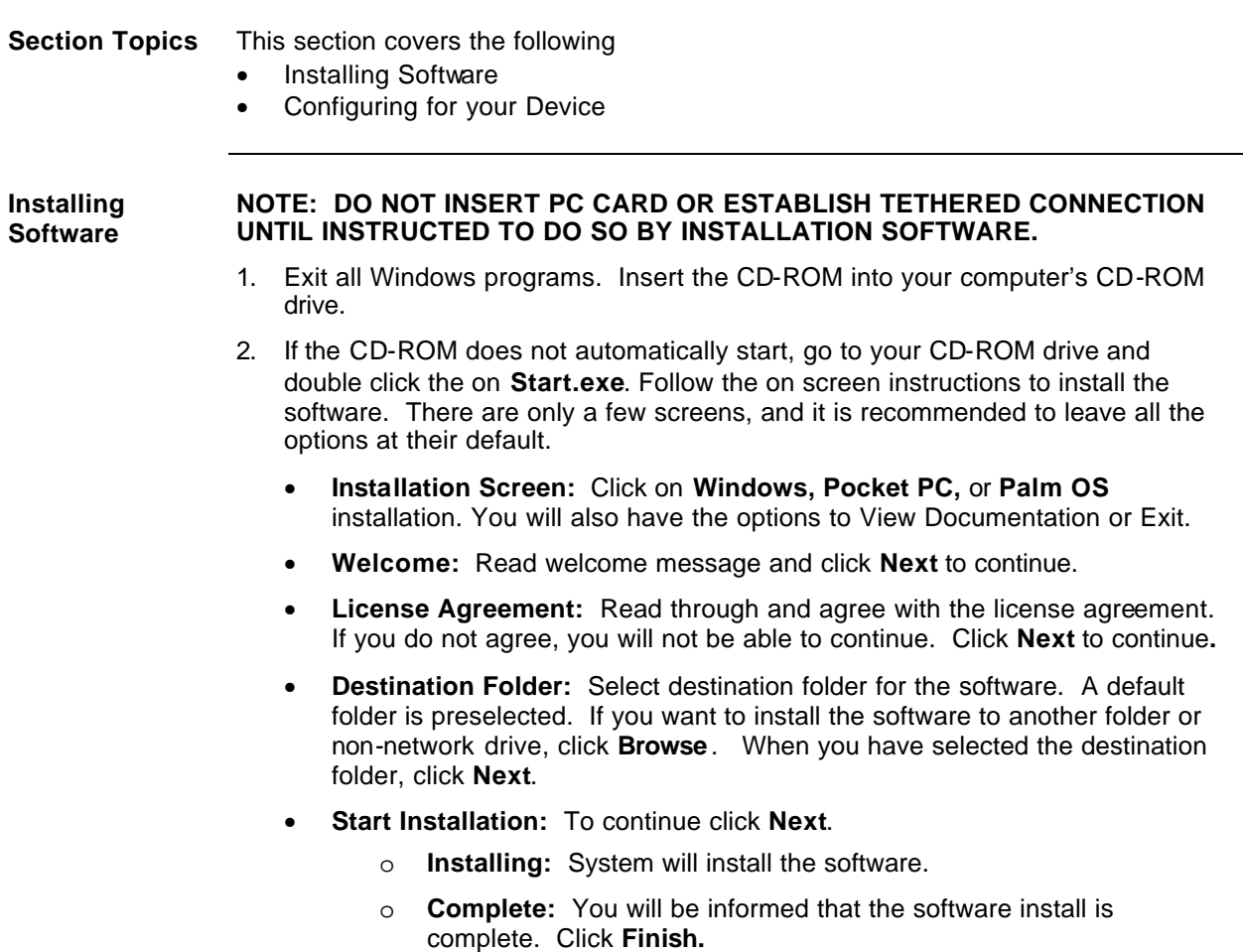

**Configuring for your Device**

.

**First Time Installers:** If you are performing the installation for the first time the Digital Dashboard will already be open.

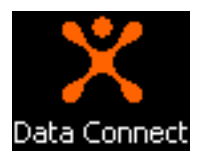

- **Already Installed?** If you already have installed on your computer and using the service, you will need to update your software in order to configure the PC card modem. Follow the following steps:
	- 1. Start Data Connect by **Clicking** on the Data Connect Icon
	- 2. **Click** "Menu"
	- 3. **Select "Tools"**
	- 4. **Run Wizard**.

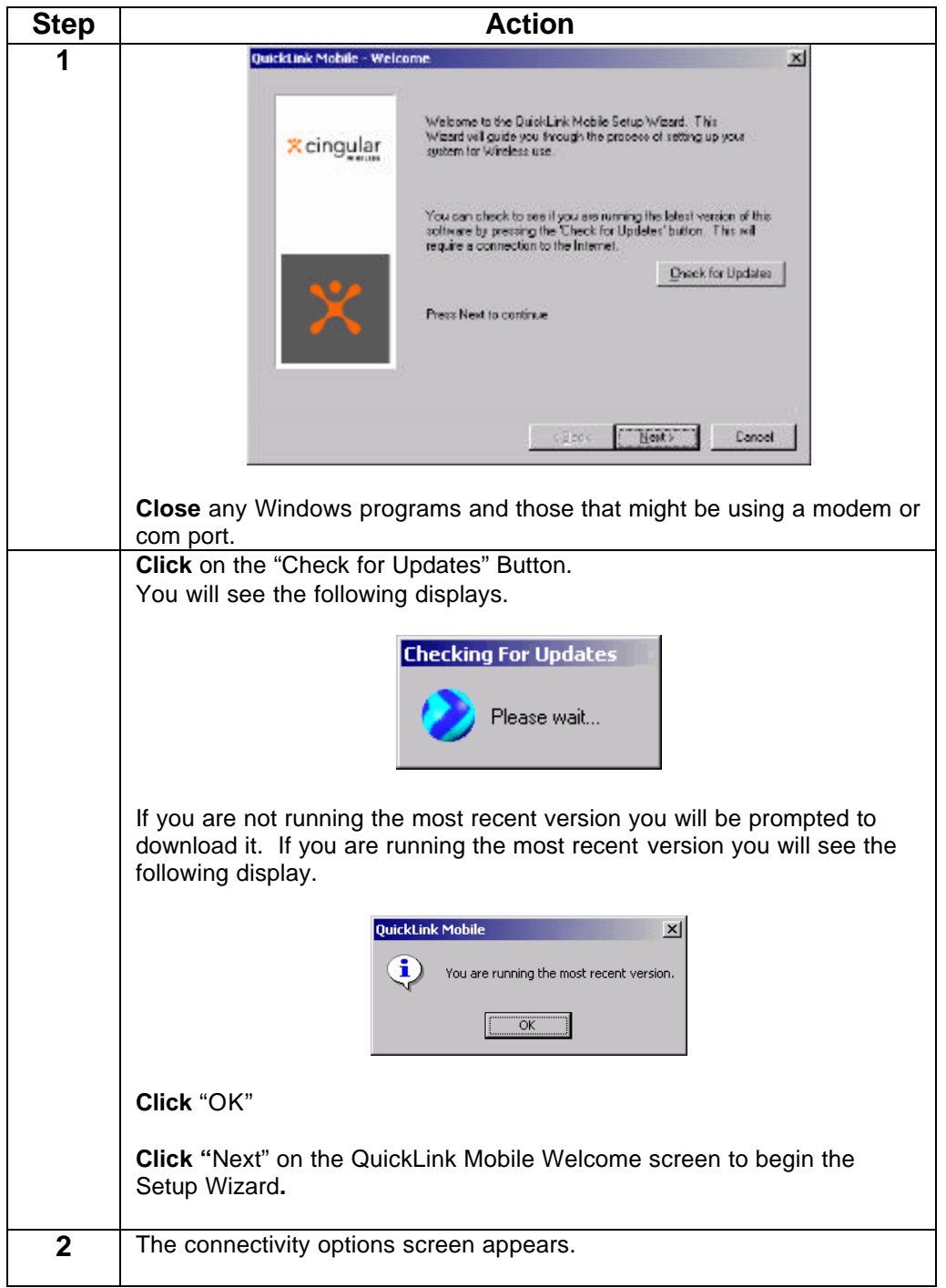

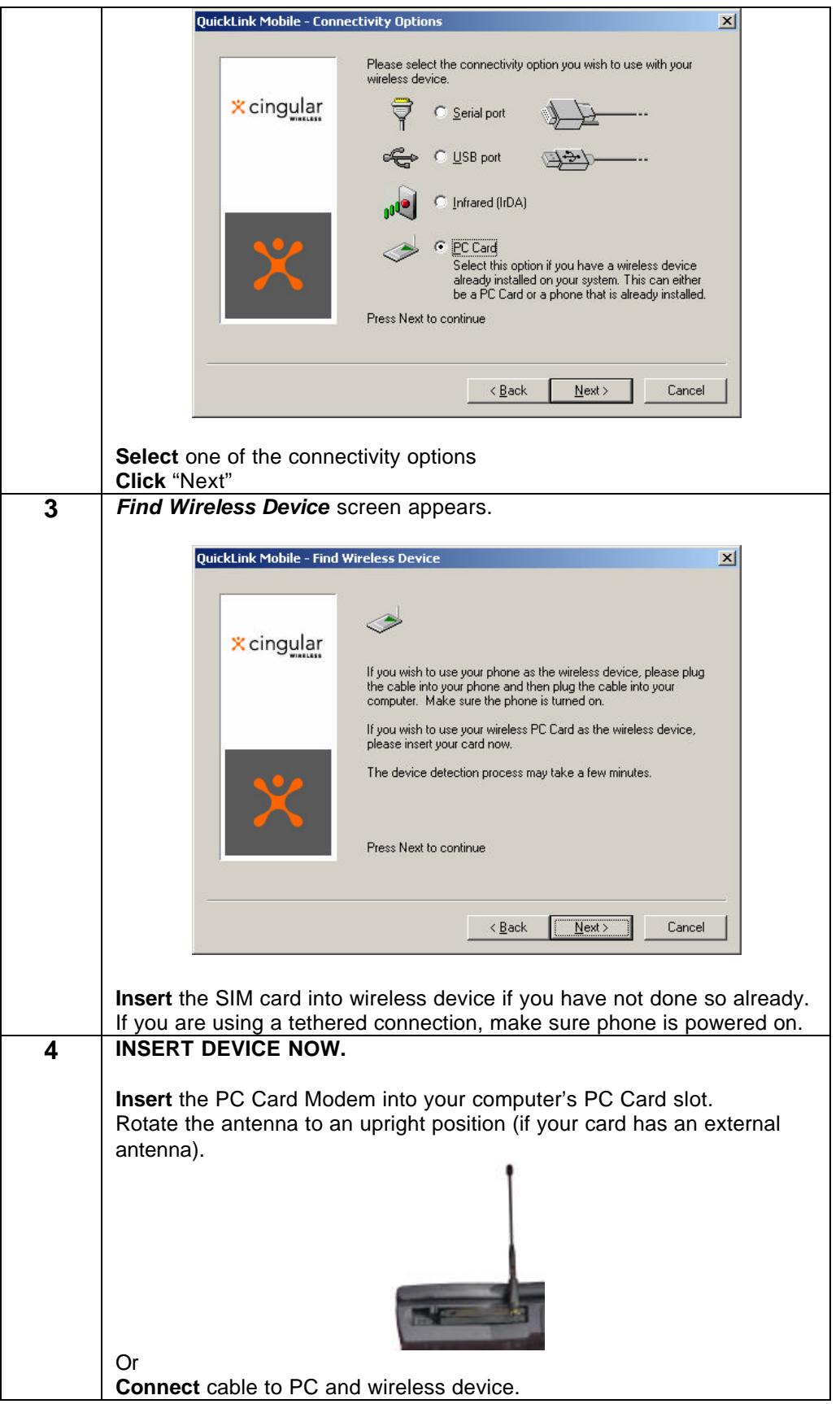

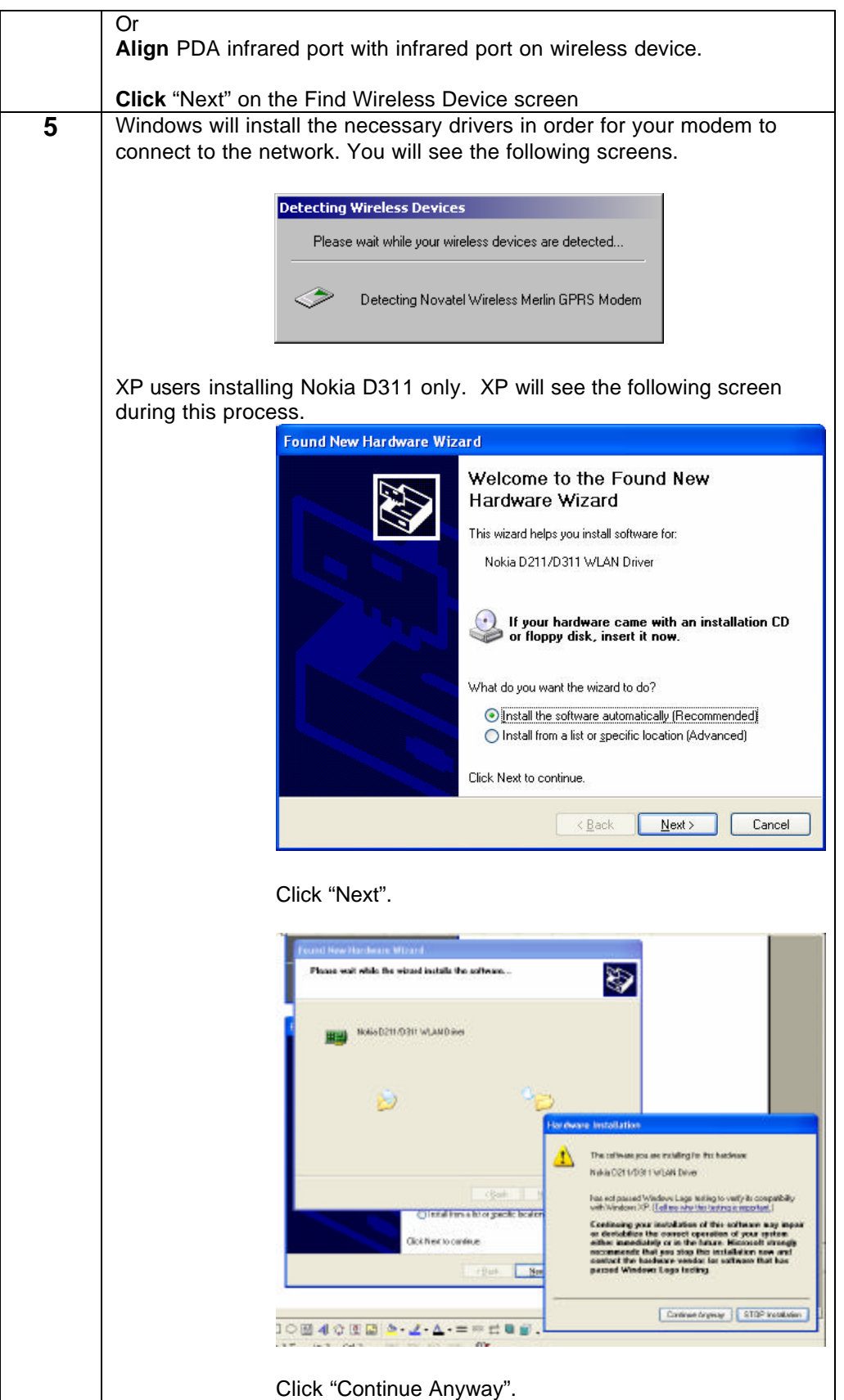

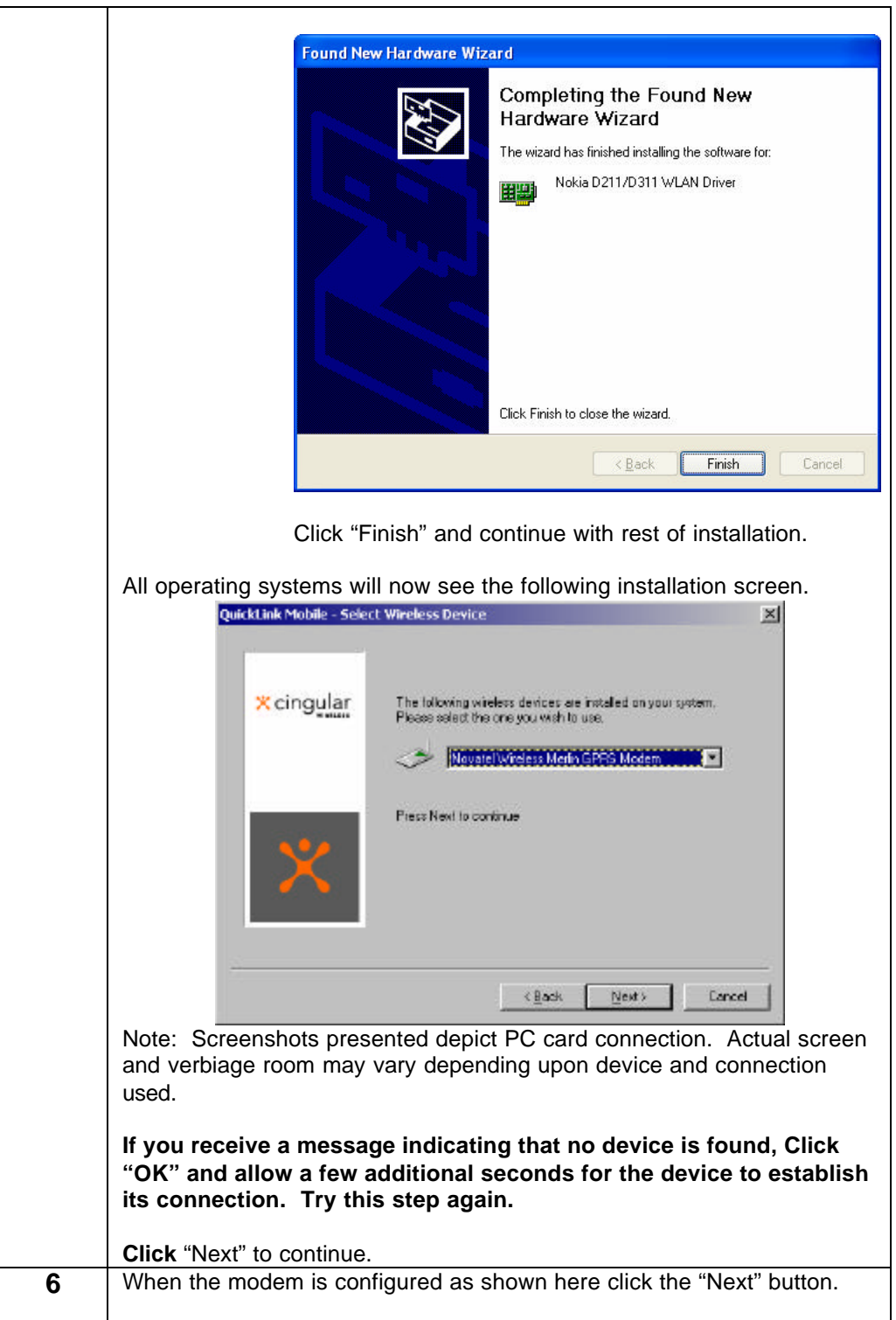

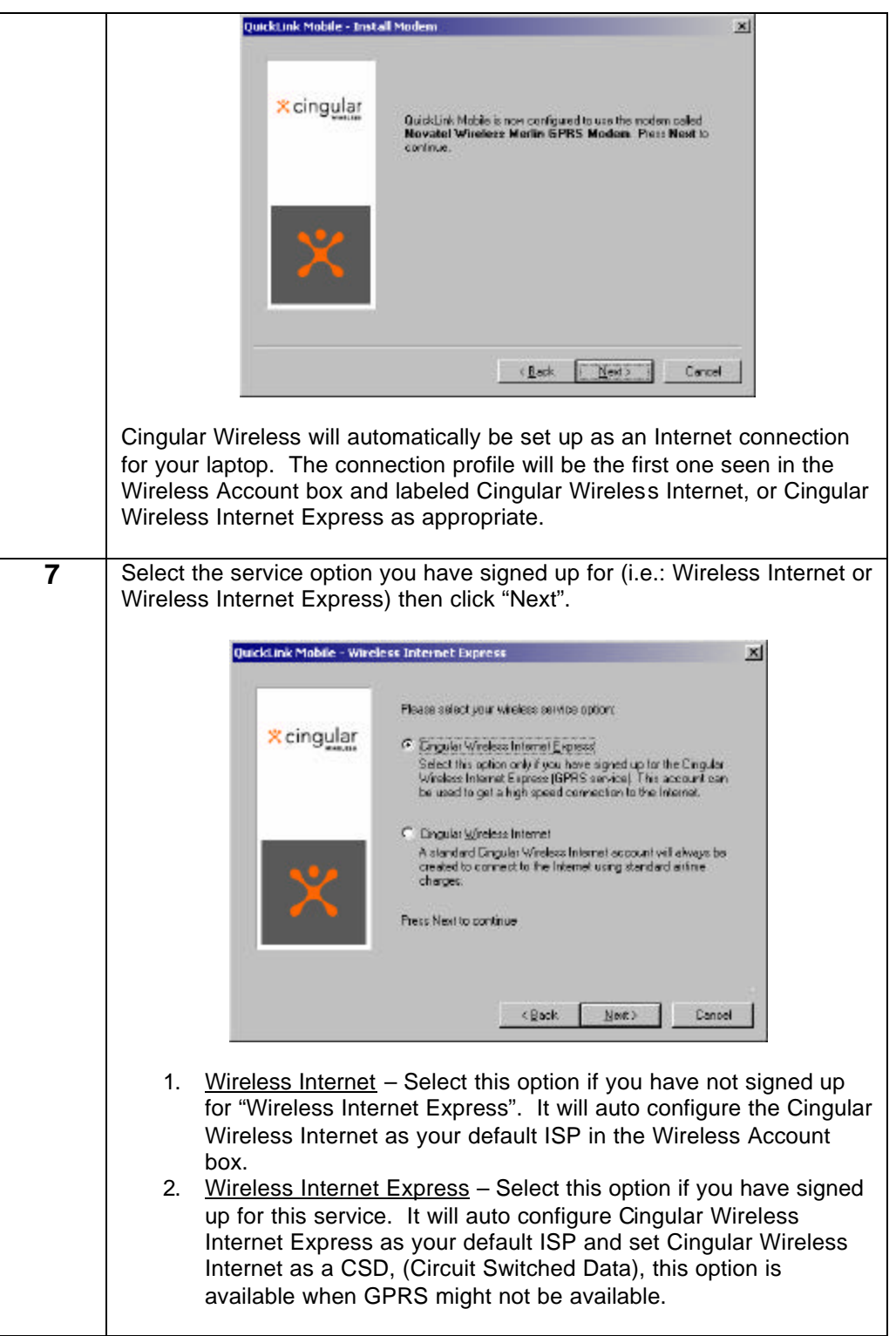

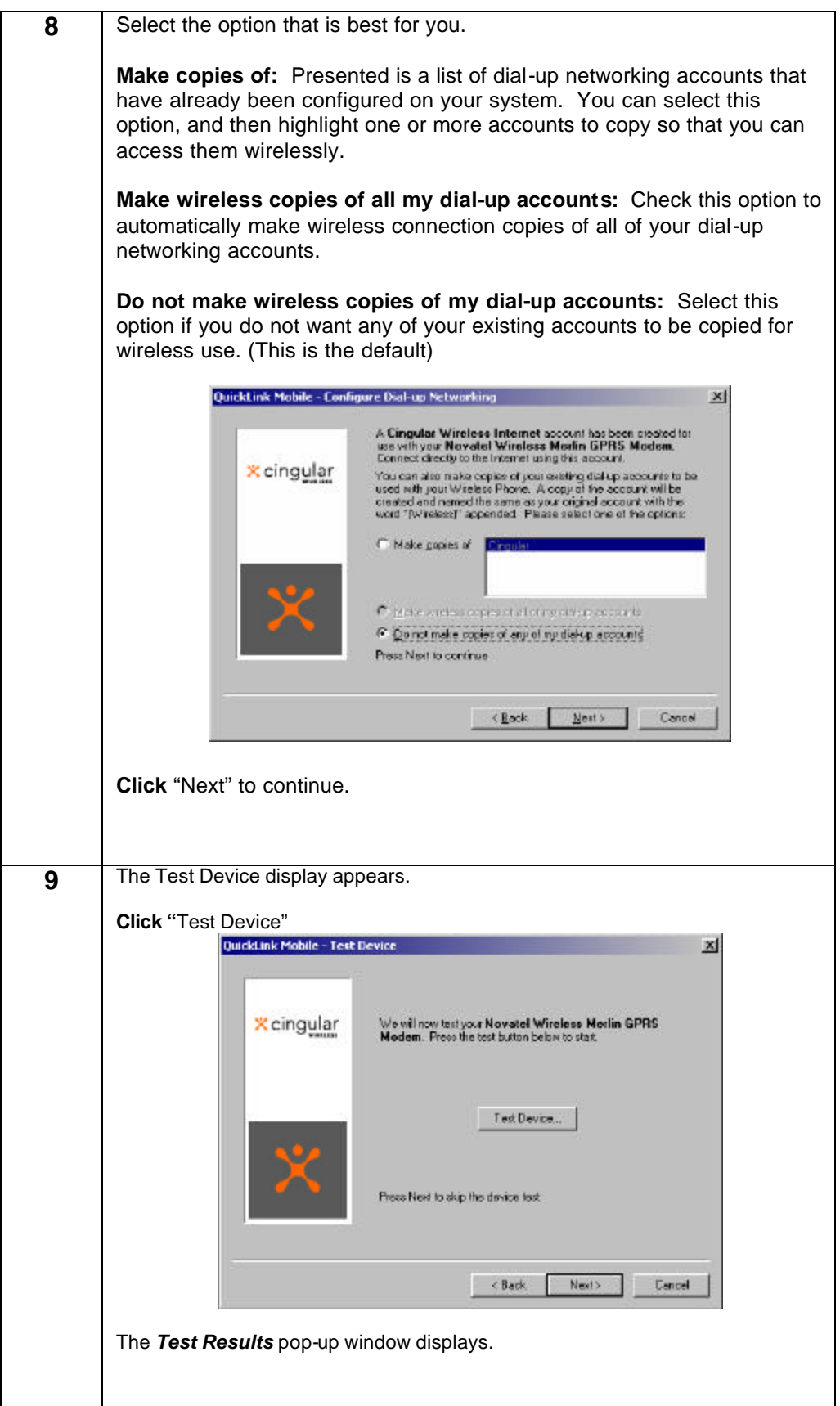

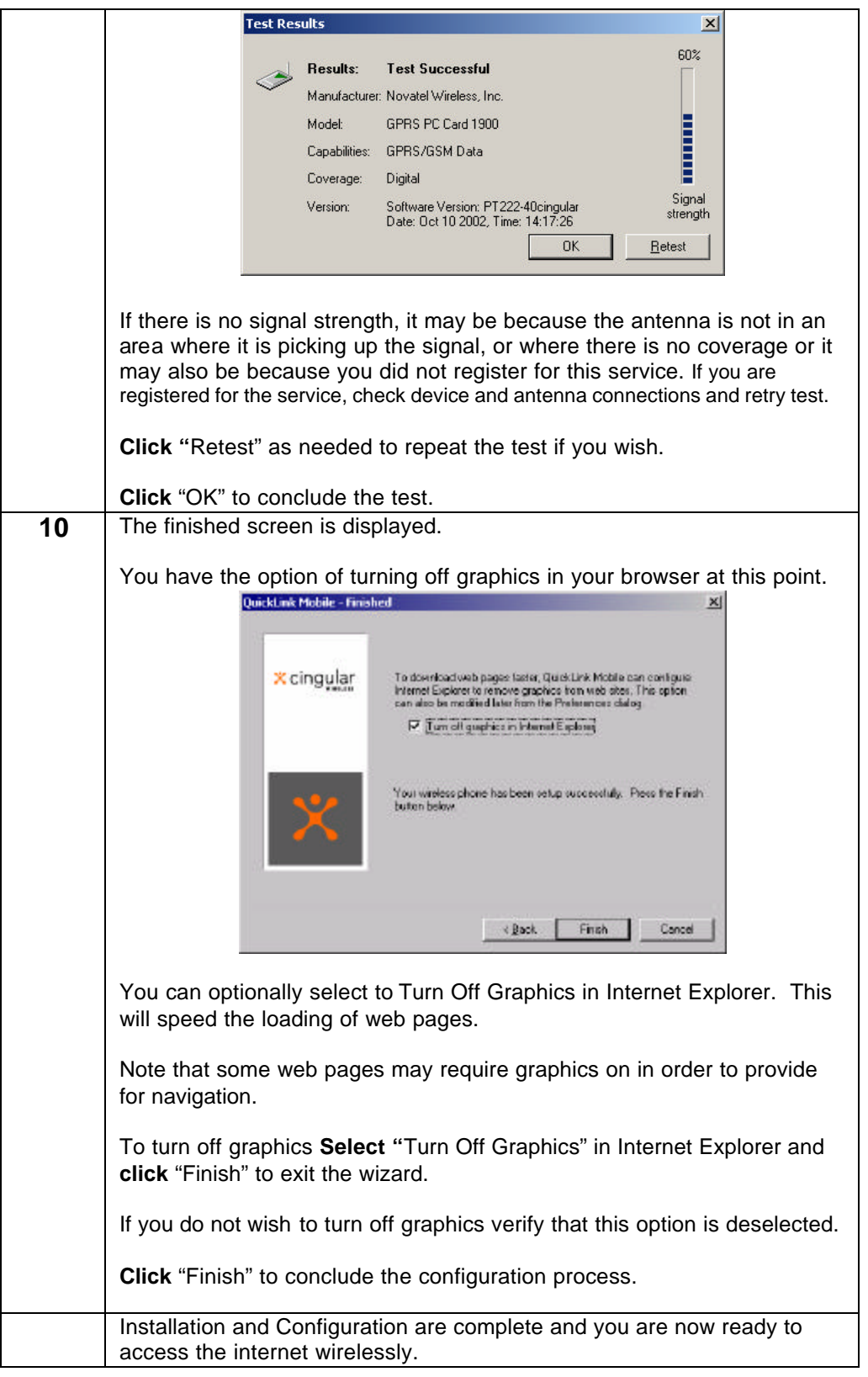

### **Section IV: The Digital Dashboard**

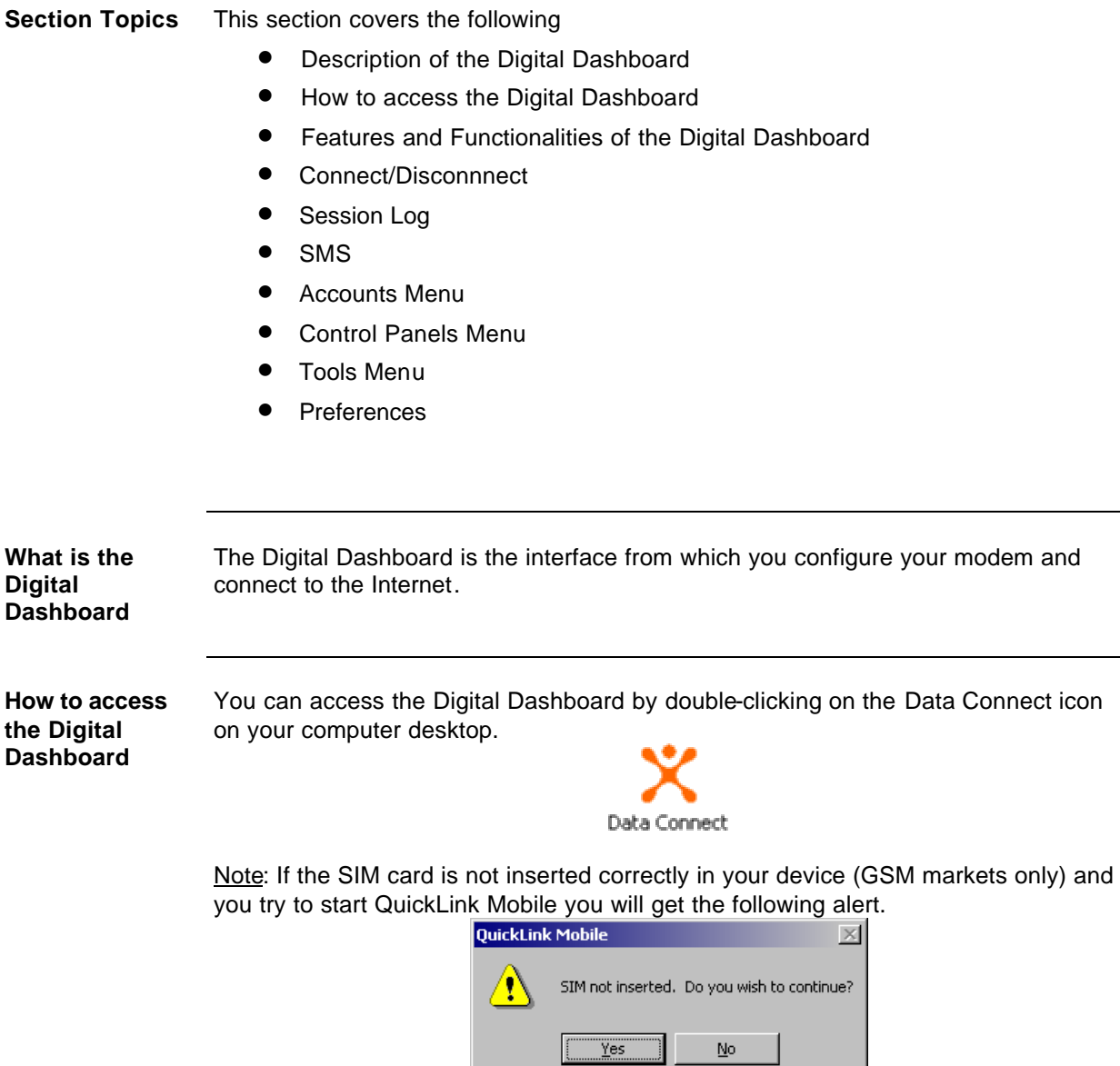

You should click "No", exit QuickLink, and check to ensure that SIM is inserted appropriately into PC card or phone. PC card users will need to eject PC card, insert SIM appropriately, and reinsert the PC card into the computer.

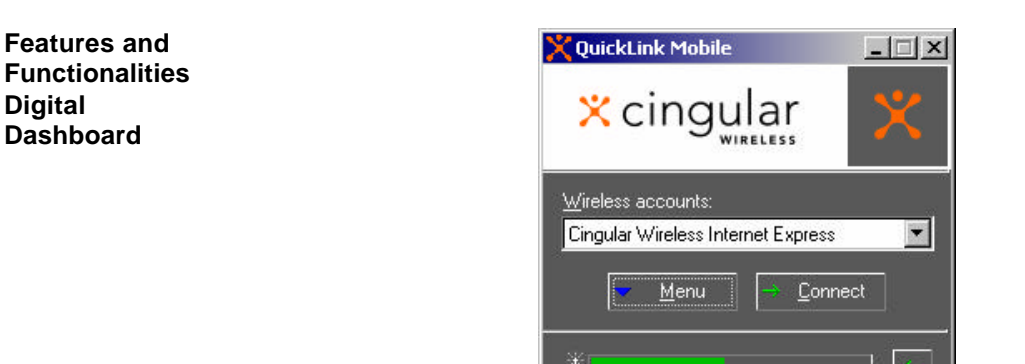

From the Digital Dashboard you can perform the following tasks:

- Connect to the Internet. You can choose to connect using your Cingular Wireless Internet account, or if you have copied additional connection profiles, select another wireless account you wish to use.
- View a log of your dial up activities including: Connection, Date/Time, Duration, IP Address, Bytes Received/Sent, Total Bytes and Status
- Add or edit accounts
- Access your computer control panel to perform modem related changes
- View Session Statistics
- Run the wizard to check for updates, or add devices
- Test the device
- Access a help menu
- Change the General, Connect and Update preferences
- Check the signal level

Details on how to perform any of the above-mentioned tasks may be accessed any time from the help menu from the Digital Dashboard.

**Connect** The connect feature is used to connect to the Internet. Upon completion of your installation you are automatically configured and ready to connect.

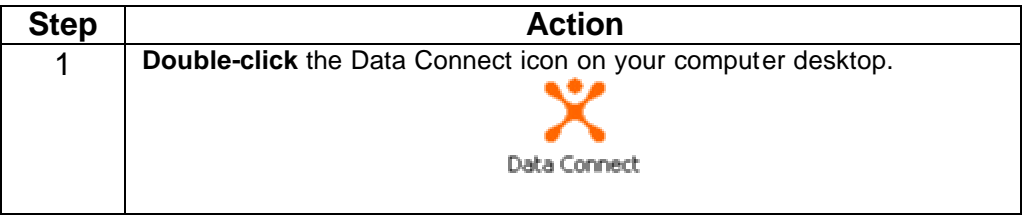

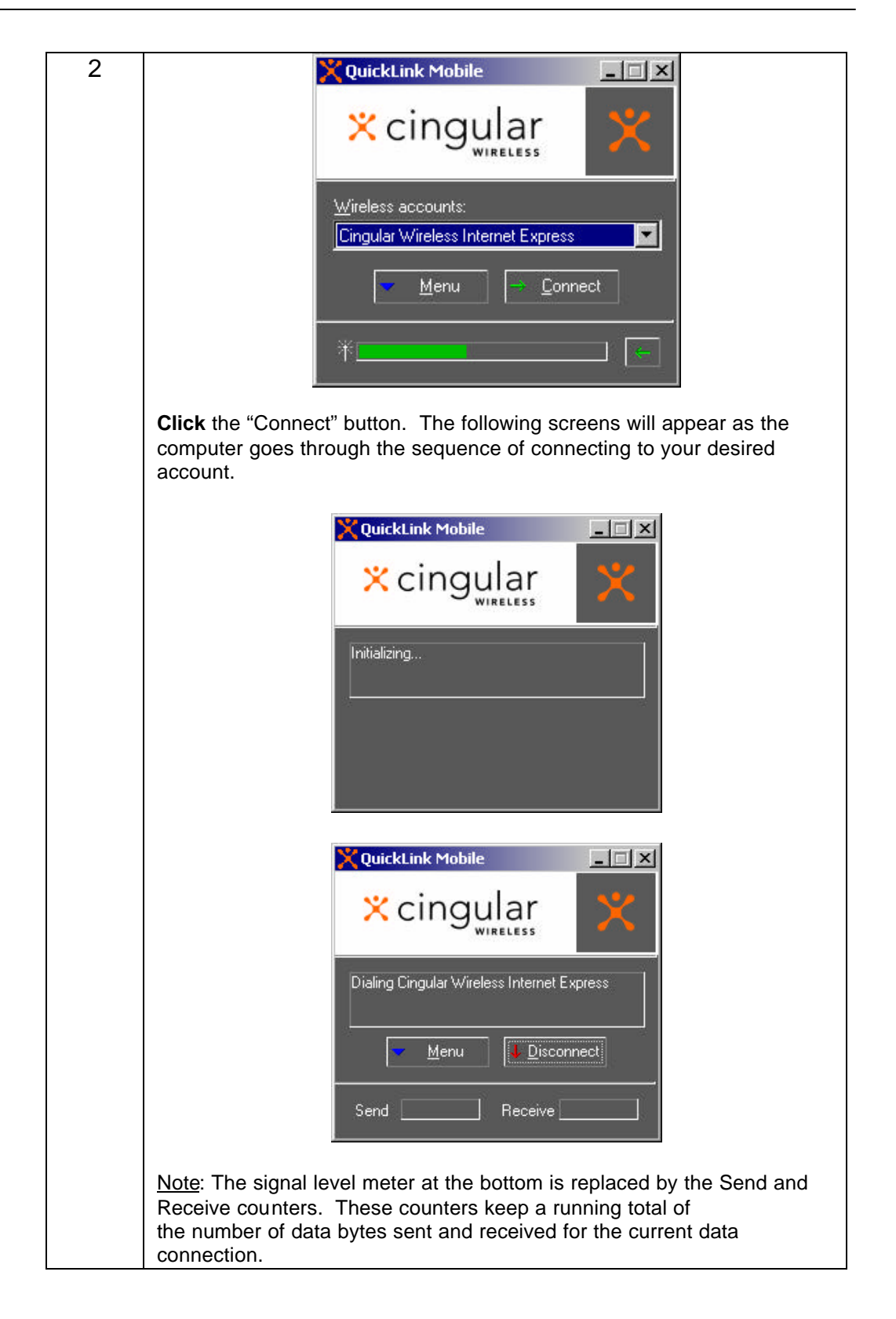

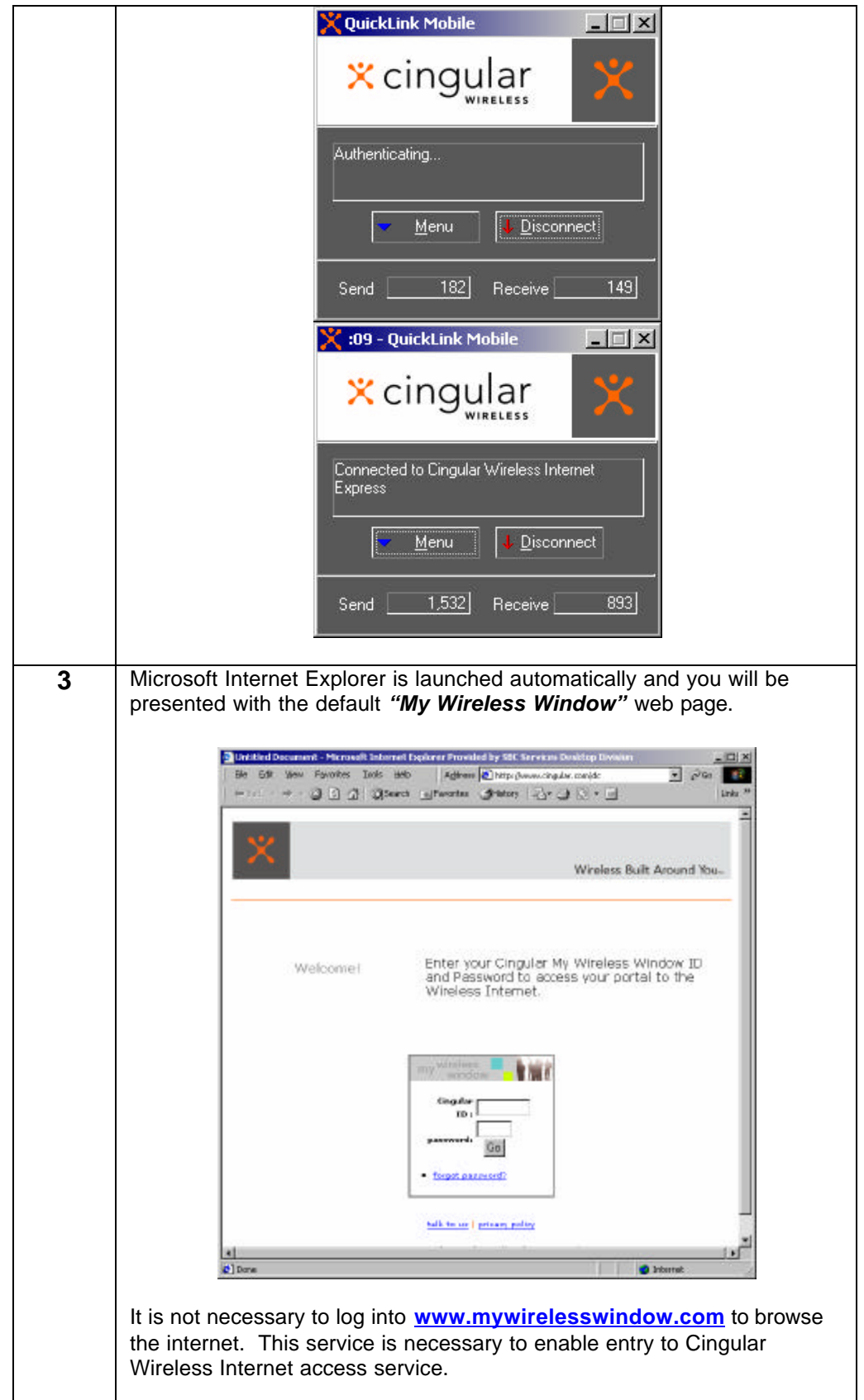

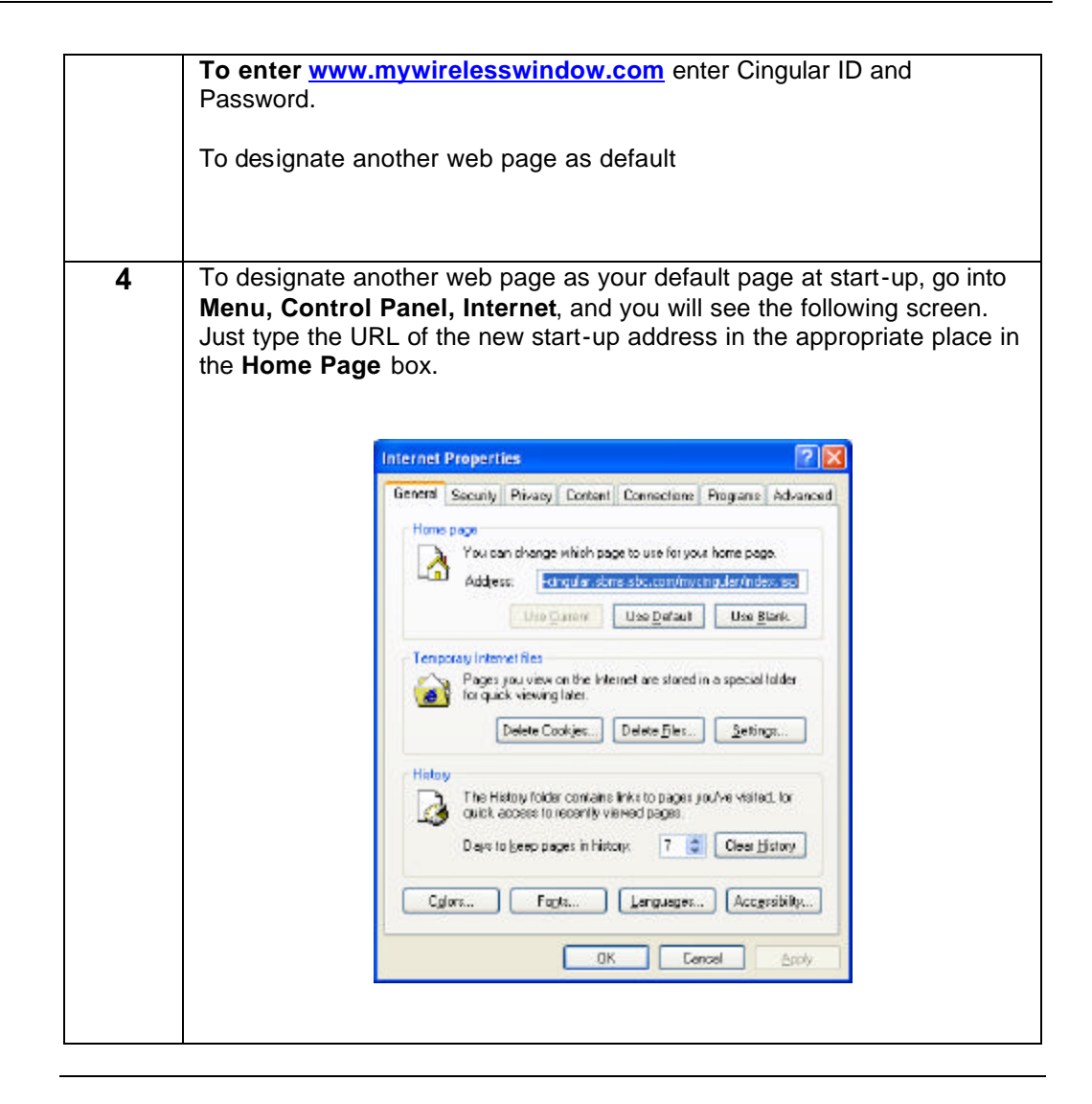

If you wish to connect to another ISP follow this procedure:

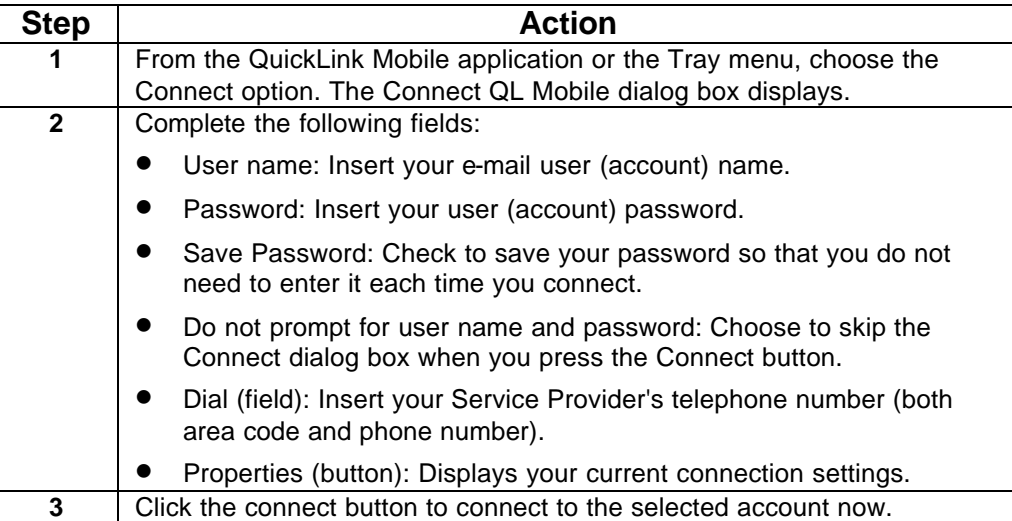

**Disconnecting** To disconnect, **click** on the "**Disconnect**" button or click on the "X" button on the upper right corner of the Digital Dashboard. You will see the following series of screens during the disconnection process.

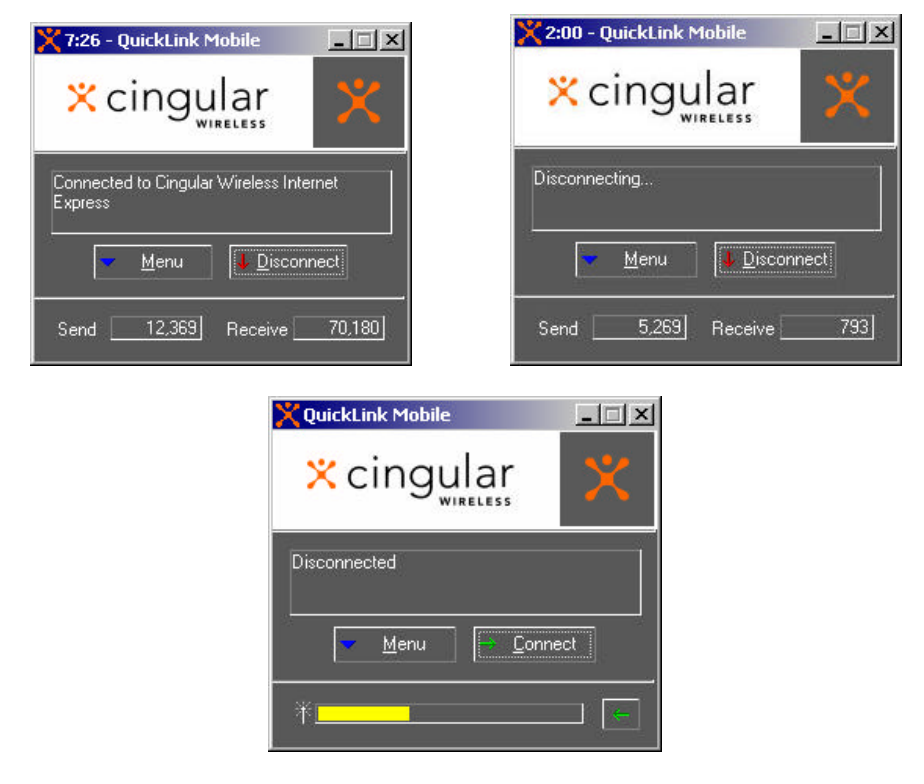

It is advisable to use the disconnect button when disconnecting in order to be certain that you do not inadvertently remain on line.

**Session Log** The Session Log displays a list of calls you have made since the last time you cleared the log.

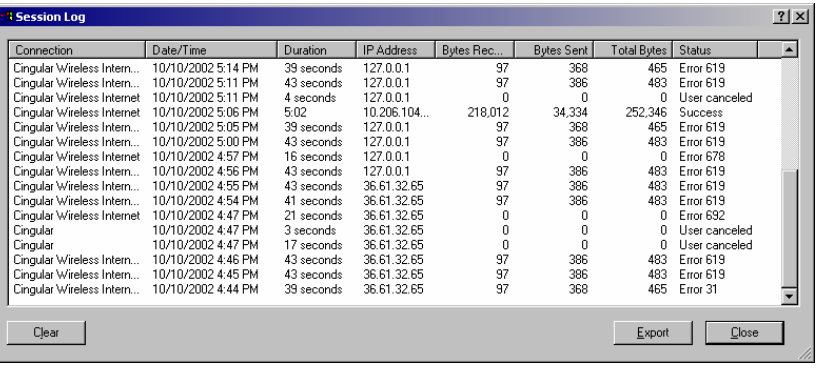

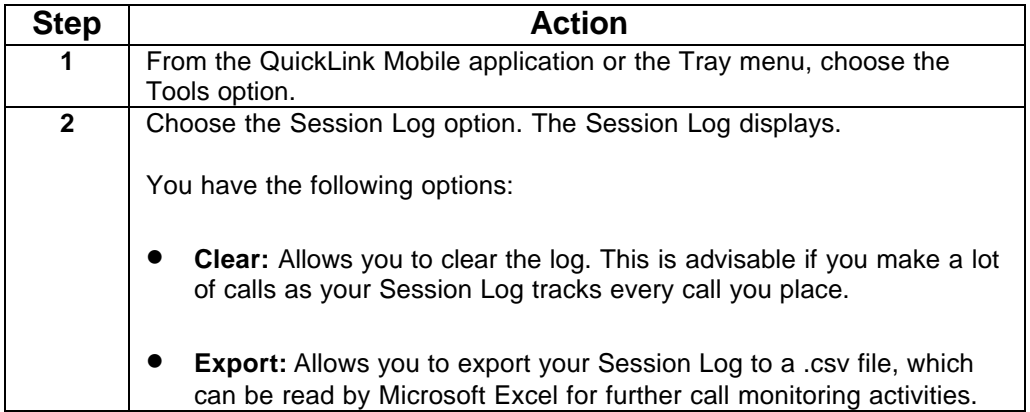

The Session Log has the following Features:

- Connection: Displays the name of the connection.
- Date/Time: Displays the beginning date and time of a session.
- Duration: Displays the duration (in minutes/seconds) of a session.
- Bytes Received: provides an estimate of the number of bytes received. If data acceleration/compression is being used, this figure represents the number of bytes after acceleration/compression. Actual billing will be greater than estimated usage. Wireless LAN usage will not appear in the session log.
- Bytes Sent: provides an estimate of the number of bytes sent. Data acceleration does not impact the number of bytes sent. Actual billing will be greater than estimated usage. Wireless LAN usage will not appear in the session log.
- Status: Displays the status of the call (e.g., success, failure, error number).

**SMS**

Your software contains the functionality necessary to use Cingular's Short Message Service (SMS), which allows you to quickly send messages to/from other mobile users without having to connect first to the Internet.

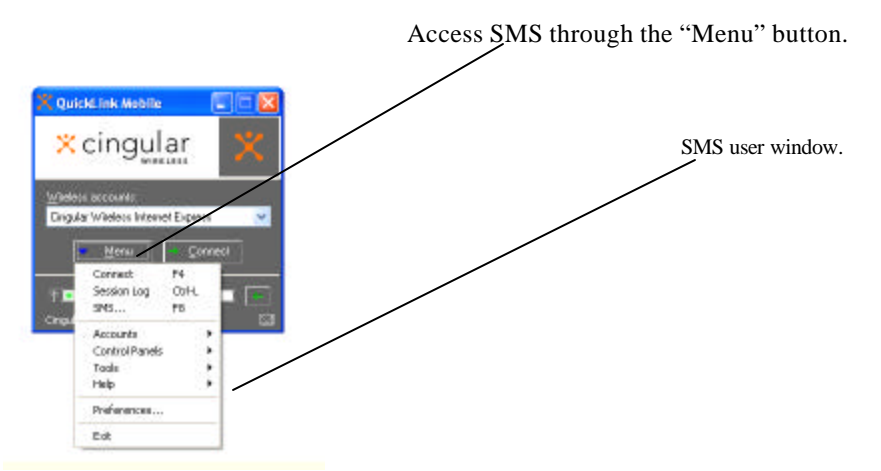

When you have accessed the SMS feature, the following window will be presented. It enables you to manage SMS messages at the click of a button. Once activated, the SMS window will remain active until you close it or until the wireless Internet software is closed. It is possible to have an active SMS window while using the wireless Internet service.

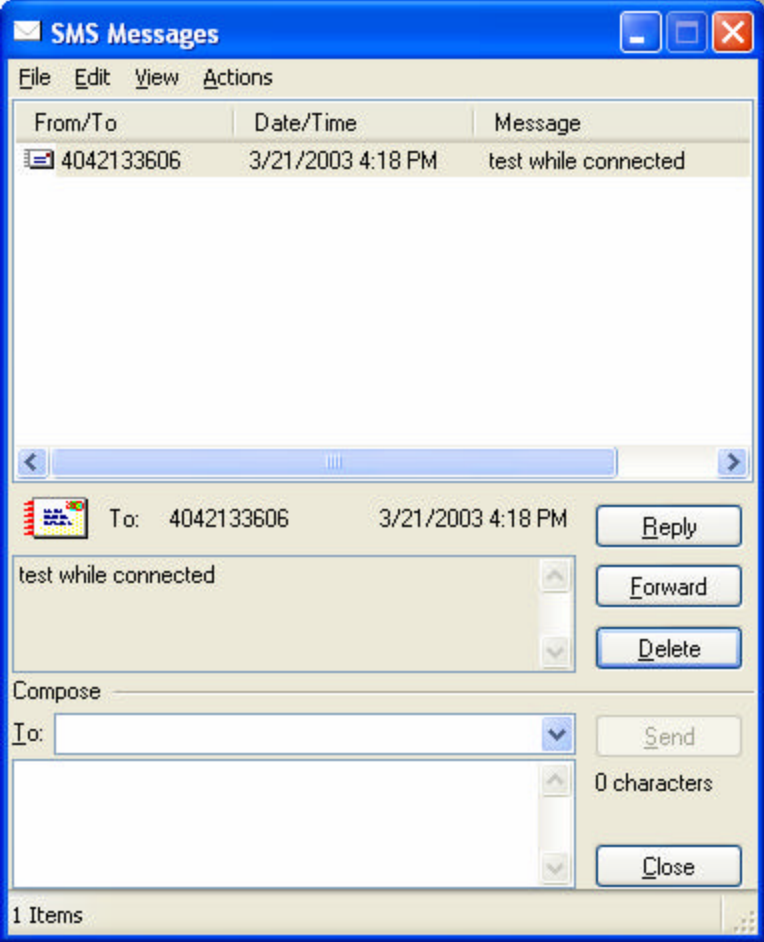

#### **Sending a message**

To compose a message, just follow three easy steps:

- (1) Enter the recipient's mobile number in the blank following "To:". Note that by clicking the down arrow on the right side of the "To" box, you will be provided a list of the previous 10 mobile numbers that you send SMS messages to. This is an extra convenience provided to provide you faster ways to send SMS's to those you SMS most.
- (2) Compose message in blank below "To:".
- (3) When ready to send, Click send button.

Sent messages appear unbolded and have an envelope front with stamp icon beside them.

#### **Receiving a message**

When a message is received, you will be notified via an audio alert. Unread messages will appear in bold and have a closed envelope back icon beside them. Read messages appear unbolded and have an open envelope back icon beside them.

The SMS active window provides you the ability to view only sent, received or all messages.

- **Accounts Menu** The Accounts menu lets you add, edit, copy or refresh your Dial-Up Networking accounts.
	- Add Wireless: Choose to add a new wireless account connection.
	- Add Other: Choose to display your laptop or PDA's operating system's dialup networking wizard for adding new accounts. Follow the steps provided in the wizard to add a new dial-up account.
	- Edit: Choose to edit an existing account. When selected, your laptop or PDA's operating system's dial-up networking dialog displays. Choose the account to be edited, then right-click and choose the Properties option to make changes.
	- Copy: Choose to copy a non-wireless account and make it a wireless account.
	- Refresh: Choose to view additions or changes to existing wireless accounts.

**Control Panel Menu**  Control Panel menu options are provided to change the configuration of your modem, network or Internet. When any of these options are selected, the Windows Control Panel in your laptop or PDA's operating system opens for making adjustments. See Windows help for further details.

**Tools Menu** The Tools menu is used to access the following options:

- Session Statistics: Choose to check the statistics of your current session (e.g., bytes sent and received).
- Run Wizard: Choose to re-run the QuickLink Mobile set-up wizard. This option would be chosen, for example, if you are interested in configuring a new device.
- Test Device: Choose to test your PC card or phone. The Test Device dialog retrieves various parameters from your PC Card or phone such as the manufacturer and model number.
- Refresh Levels: Choose to refresh your battery and signal strength levels.
- Network Selection
- Switch between GPRS and Wi-Fi

**Tools - Network Selection** PC card users will have a slightly different display than that see by other wireless Internet users. The display will have two distinct differences:

- A network selection indicator will appear in the bottom left corner of the active QuickLink Mobile window and will indicate either "Cingular" or "Roaming", depending upon whether the device is registered with the Cingular network or a roaming partner network. This is particularly helpful because these designations will make you aware of whether you use will be charged at home or at roaming rates.
- An SMS indicator will appear in the bottom right corner of the Digital Dashboard. This icon will be bright when SMS messages are waiting and light when there are no SMS messages waiting.

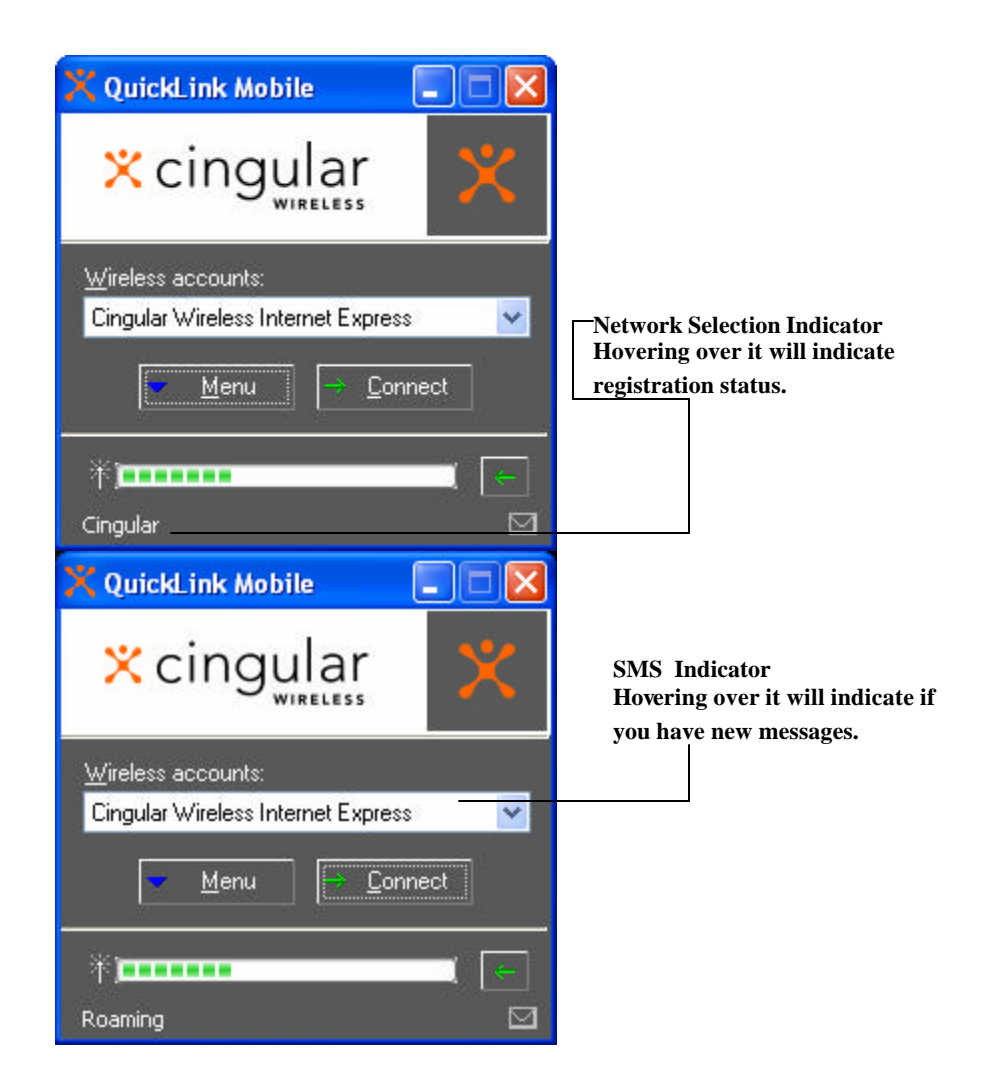

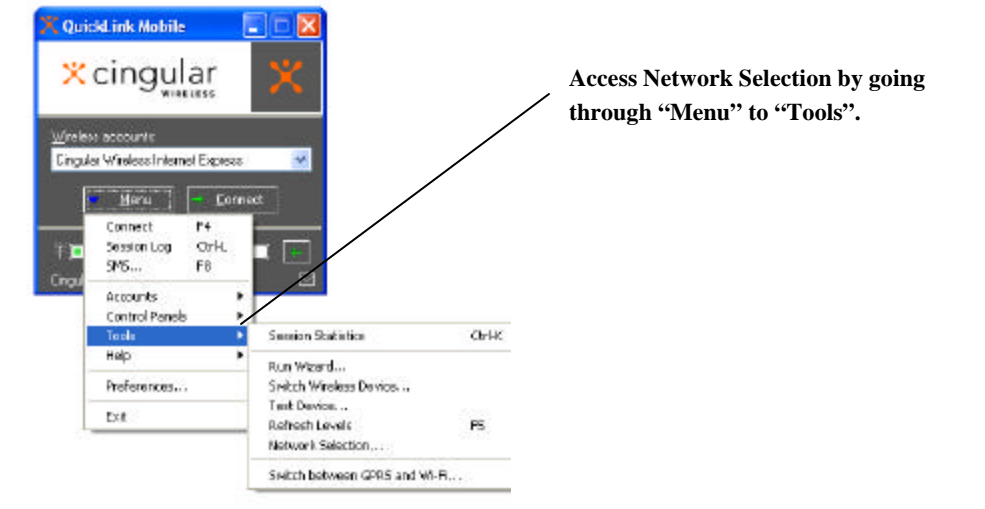

The network selection function is also helpful when troubleshooting. To access the network selection feature subwindows**, Click Menu, Tools, Network Selection.**

Within the Network Selection subwindow, you will be able to see the networks available for selection. As a default, the software is set to automatic network selection. Troubleshooting will typically require switching the software to manual selection.

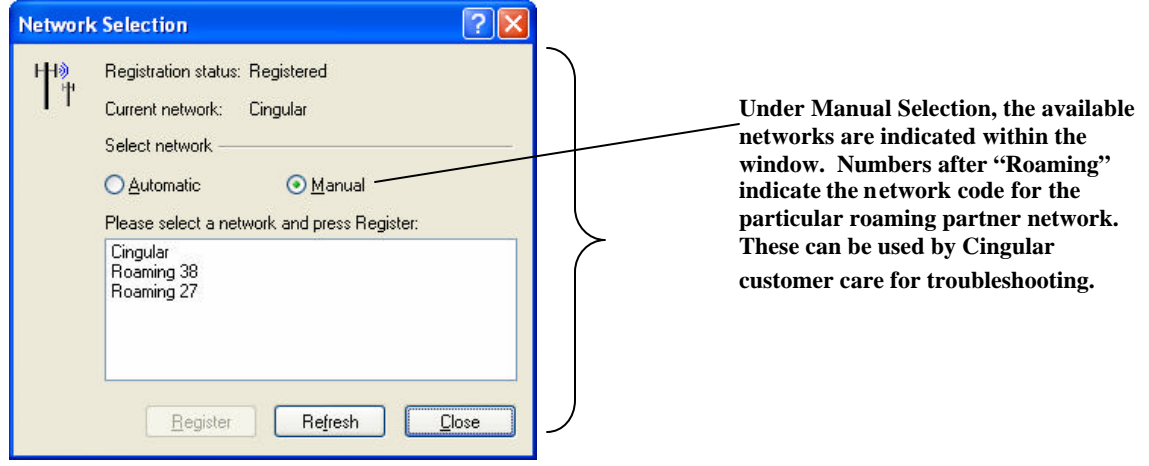

**Tools – Wi-Fi/Wireless LAN/802.11b** The Nokia D311 comes with integrated 802.11(b) functionality and, together with special software features, provides users the ability to connect to many home, public and even enterprise wireless LANS's, excluding those that use proprietary encryption. Note that to access a wireless LAN the user may be required to purchase wireless LAN access from the wireless LAN network provider.

> To switch between GPRS (Cingular wireless network) and a wirelessLAN, **Click Menu, Tools, and Switch from GPRS to Wi-Fi.**

**For 802.11(b) issues and questions, call Nokia Support at 1-888-665-4228.**

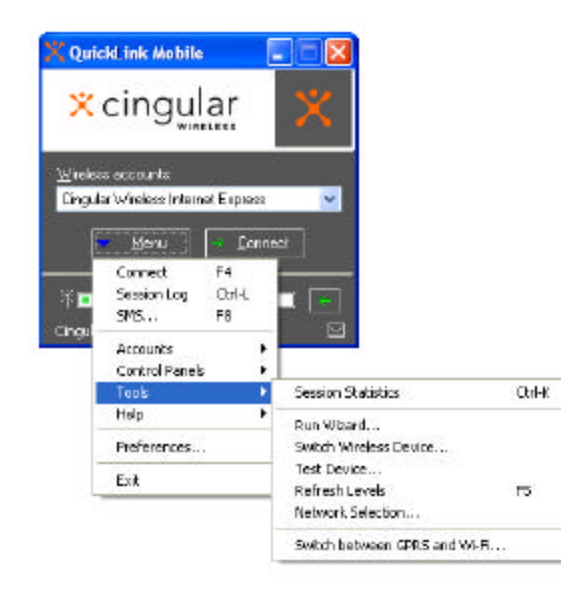

Switch to/from Wi-Fi by then clicking on the appropriate network. Note that you can also shut off the PC Card's modem from this menu.

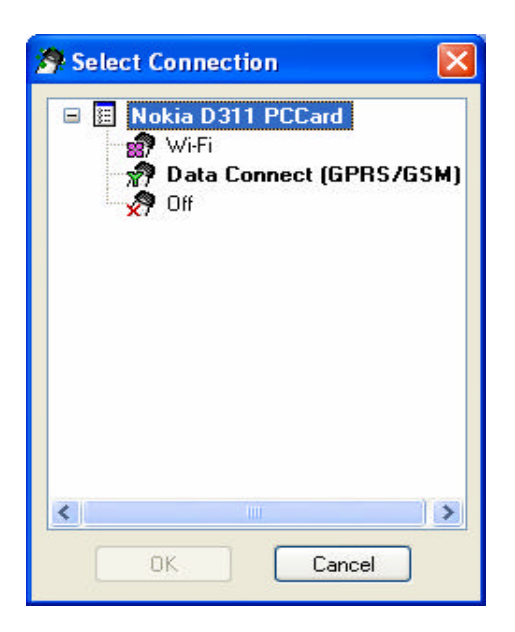

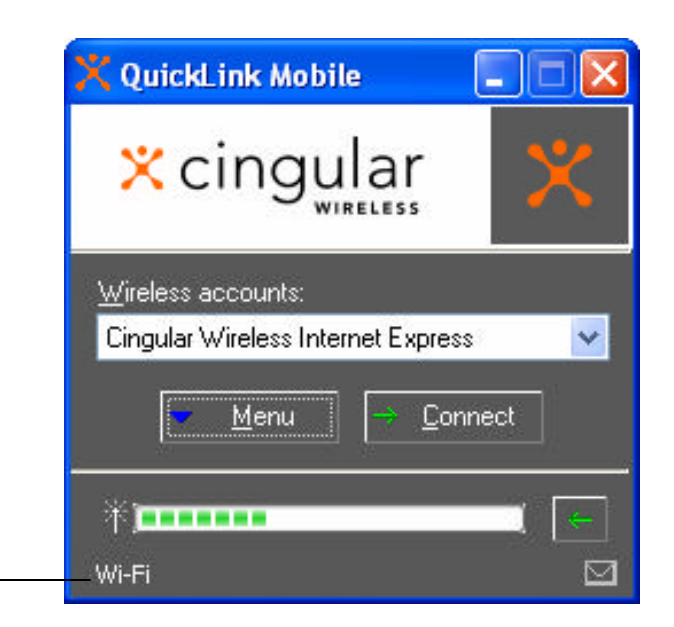

When in Wi-Fi mode, the network selection indicator will read "Wi-Fi".

When the modem has been shut off, it remains off until user has selected Wi-Fi or GPRS under "Select Connection" menu. Main window will indicate to customer that device is off.

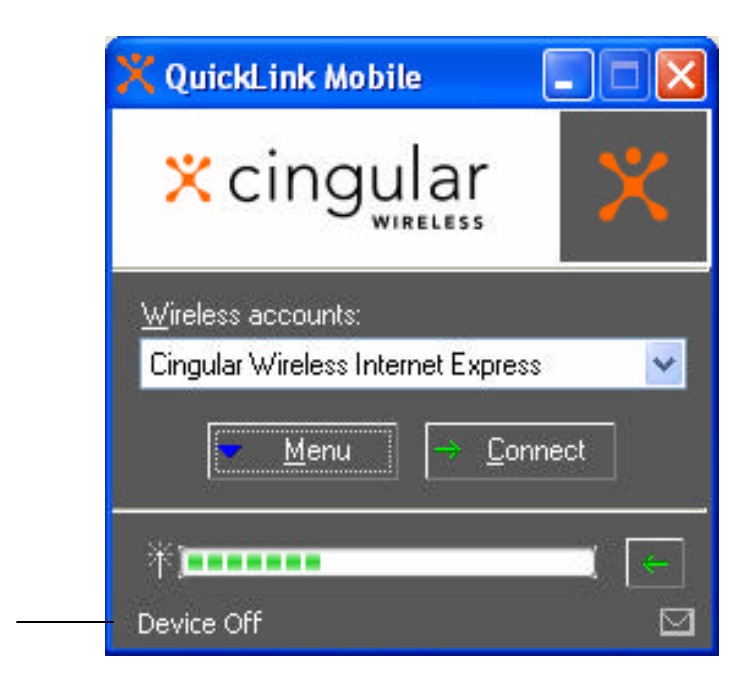

**Preferences General** General Preferences include options for displaying battery and signal strength, using Internet Explorer, and running standard features.

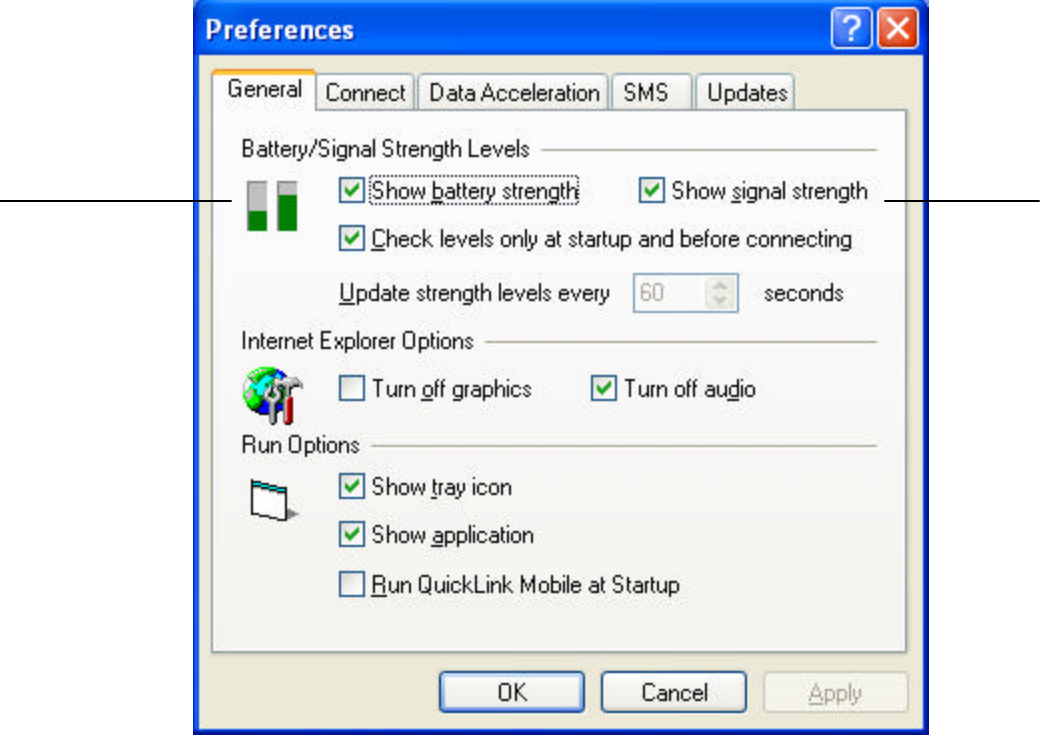

### **Battery/Signal Strength Levels**

- Show battery strength: Provides a batter strength indicator on the Digital Dashboard.
- Show signal strength: Provides a signal strength indicator on the Digital Dashboard.

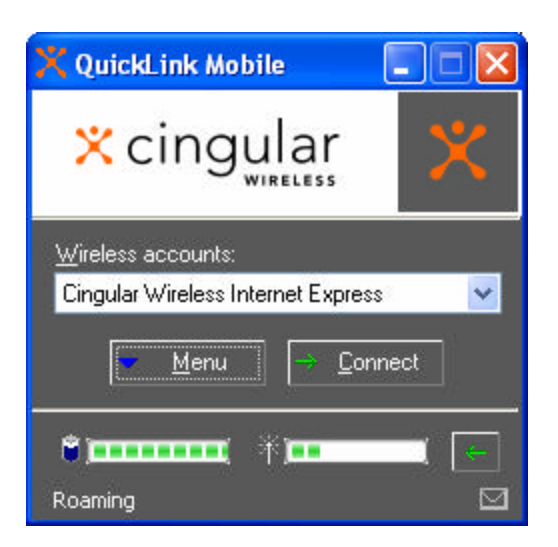

- Check Levels only at startup and before connecting: Used to save batteries Checks battery and signal strength only when you connect and run QuickLink Mobile.
- Update strength level every : "nn" seconds: Indicates how frequently (in seconds) to automatically check your battery and signal strength.

#### **Internet Explorer Options**

- Turn off graphics: turns off graphics and pictures for Internet browsing.
- Turn off audio: turns off audio for Internet browsing.

Note: turning off graphics and audio will increase perceived speeds that web pages load. Some web pages, however, require graphics and/or audio for effective navigation.

#### **Run Options**

- Show Tray icon: Displays the QuickLink Mobile icon in your System tray.
- Show application: Displays the QuickLink Mobile application whenever QuickLink Mobile is running.
- Run QuickLink Mobile at Startup: Automatically launches QuickLink Mobile whenever you start your computer.

#### **Preferences Connect**

Connect Preferences include options for connecting, viewing non-wireless accounts, and dialing features.

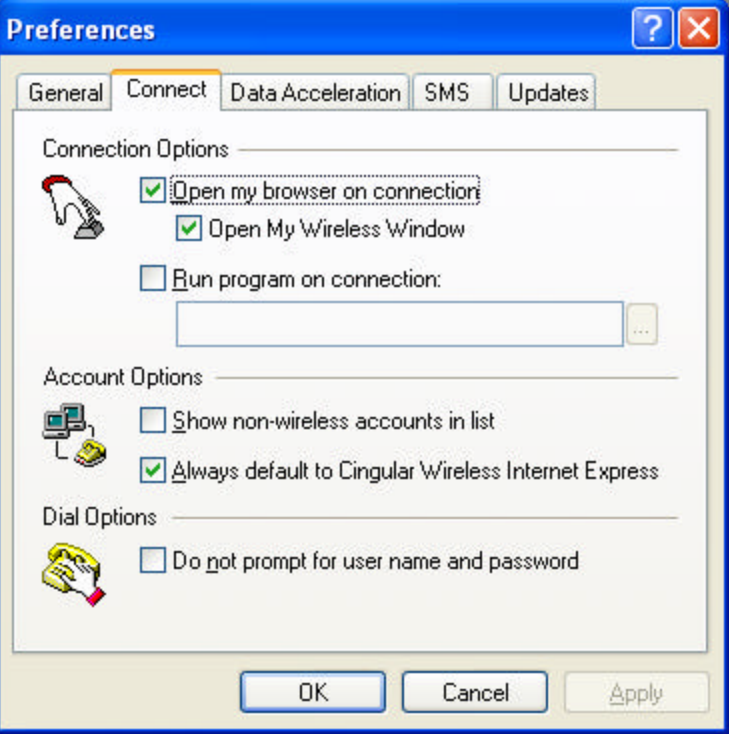

### **Connection Options**

• Open my browser on connection: Automatically runs your Internet browser upon connection.

- Open My Wireless Window: Automatically runs your Internet browser and jumps you to Cingular Wireless.
- Run program on connection: Automatically runs an application of your choice upon connection.

#### **Account Options**

- Show non-wireless accounts in list, i.e. show all connection types not just wireless.
- Always default to Cingular Wireless Internet (or Express): With this option turned on, QuickLink Mobile will default the account list on the main user interface to the particular account. Un-checking this control will tell QuickLink Mobile to remember the last connection you made.

#### **Dial Options**

• Do not prompt for user name and password: Skips the connect dialog box that asks for your user name and password. The connect dialog box will only be skipped if the connection being established has a user name and a saved password.

**Preferences - Data Acceleration** Cingular has added functionality into the network to compress the information that is transmitted and accelerate the speeds that web pages load. As a result, Cingular's GPRS networks can achieve speeds of 40 – 80 Kbps with data acceleration.

> Note that acceleration/compression is not available for Palm OS devices and will not compress certain connections such as RAS and VPN. For these connections, users will likely perceive network speeds that are an estimated 50% lower than those mentioned above.

> This preferences screen provides an easy way for you to turn data acceleration on or off. If situations arise where you experience problems with your connection, just uncheck the data acceleration box. To change the acceleration preference, you will need to disconnect, make the change, and then reconnect under the new preference.

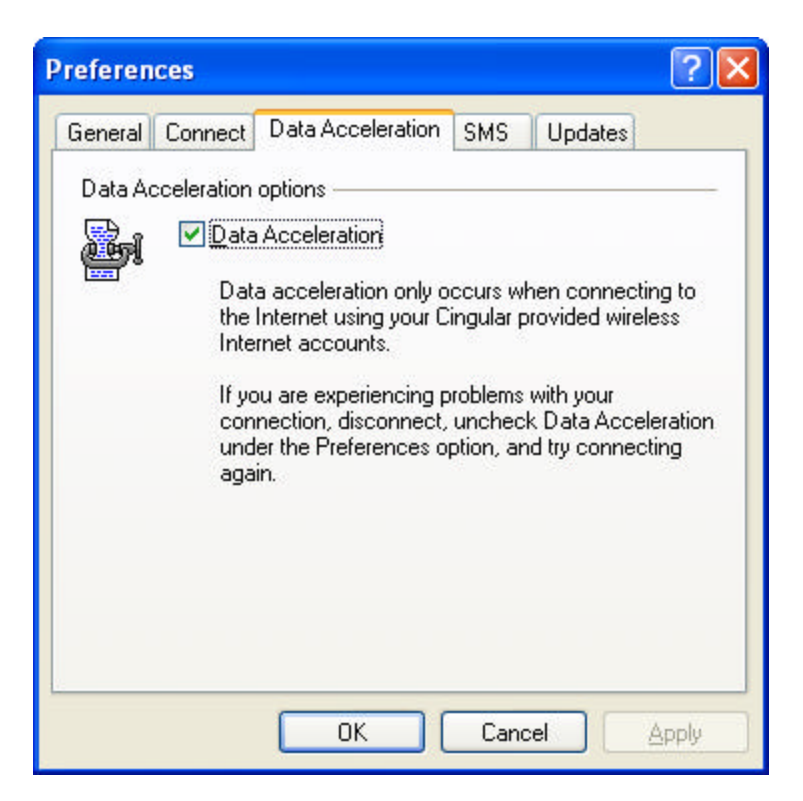

**Preferences - SMS** Further personalization of your SMS experience, is possible through the SMS preferences window.

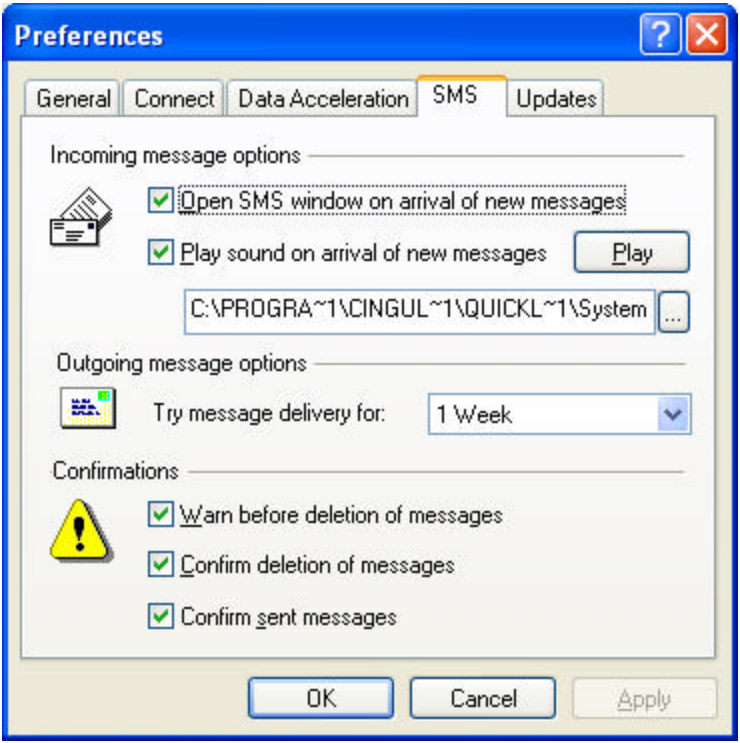

#### **Incoming message options**

- Open SMS window on arrival of new messages: When the Digital Dashboard is active, choosing this option will automatically open an active SMS window when a new SMS message arrives.
- Play sound on arrival of new messages: Can choose to play an audio alert upon receipt of new SMS. Users can also choose to have the alert

**Preferences - Updates** Update Preferences controls when QuickLink Mobile will check the Internet for new versions.

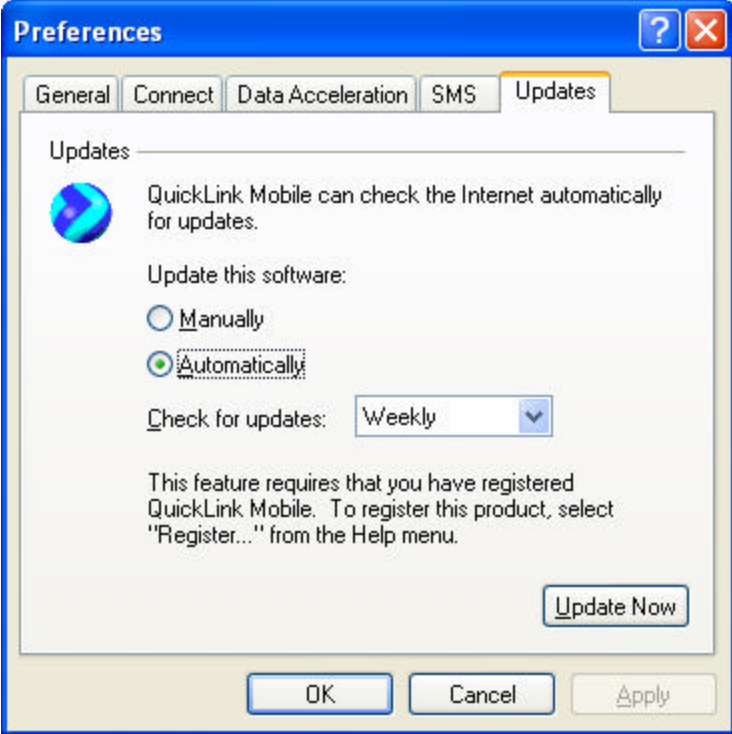

The software is defaulted to automatic, but can be adjusted according to preference:

- Manually: Disables automatic checking. Allows you to manually check for newer versions when you desire. To do so, press the Update Now button.
- Automatically: Automatically checks for new versions on the Internet. Select either Daily, Weekly or Monthly from the drop list to tell QuickLink Mobile how often to check. It is recommended that the software be set to automatic in order to ensure that you have the most recent and robust functionality.

### **Configuration for AOL**

## **AOL**

**Configuration** AOL supports using TCP/IP connections to the Internet, so it can be used with both Configuration the Cinqular Wireless Internet Express (GBBS) connection and the Cinqular the **Cingular Wireless Internet Express** (GPRS) connection and the **Cingular Wireless Internet** (CSD) connection. These steps assume that the user has already installed the Cingular Wireless Data Connect software, and can connect.

> **Note:** The following instructions are for AOL version 7.0, but 5.0 and 6.0 have similar procedures. Users with versions prior to 5.0 should upgrade to the latest AOL client.

To configure and use AOL, do the following:

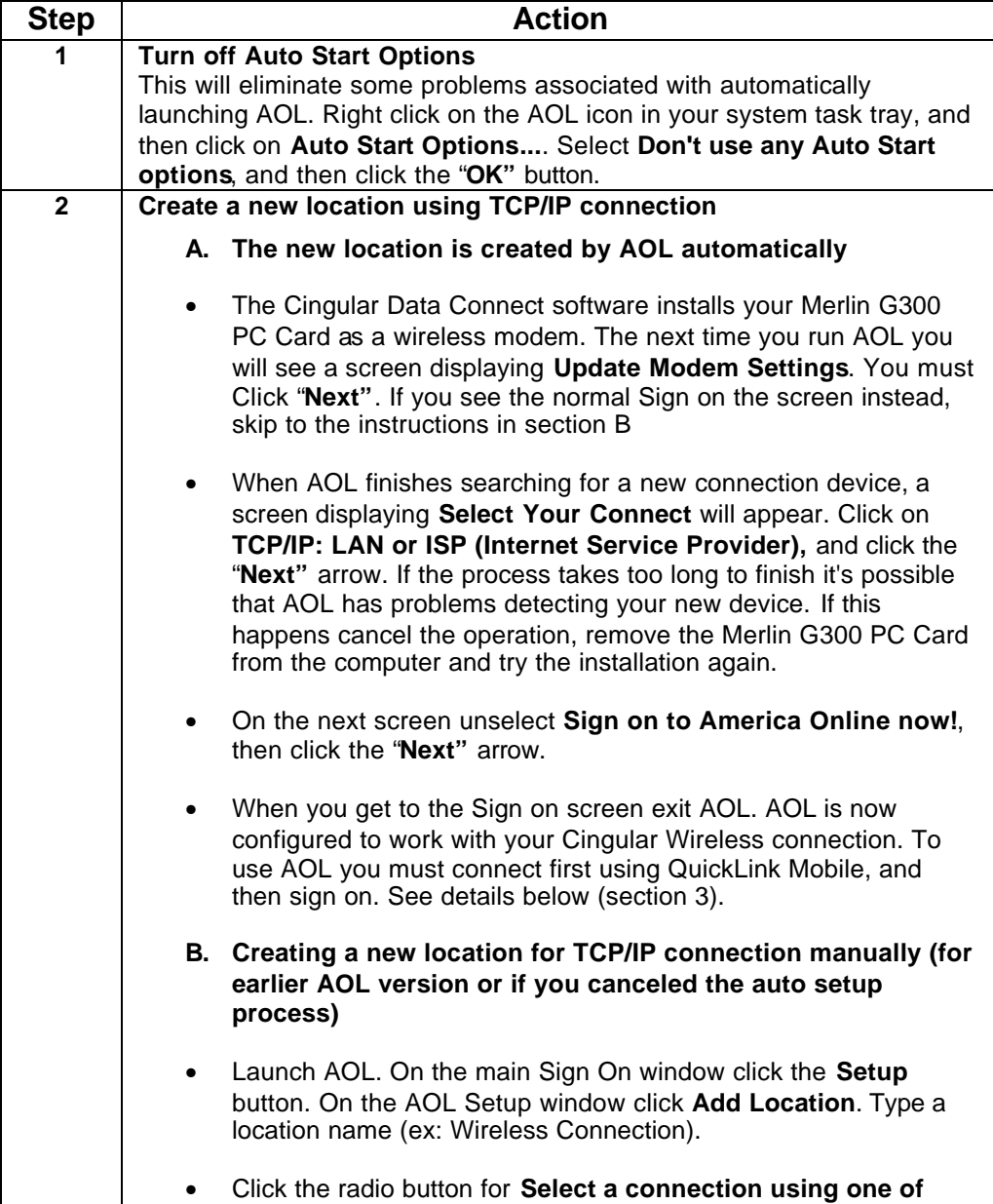

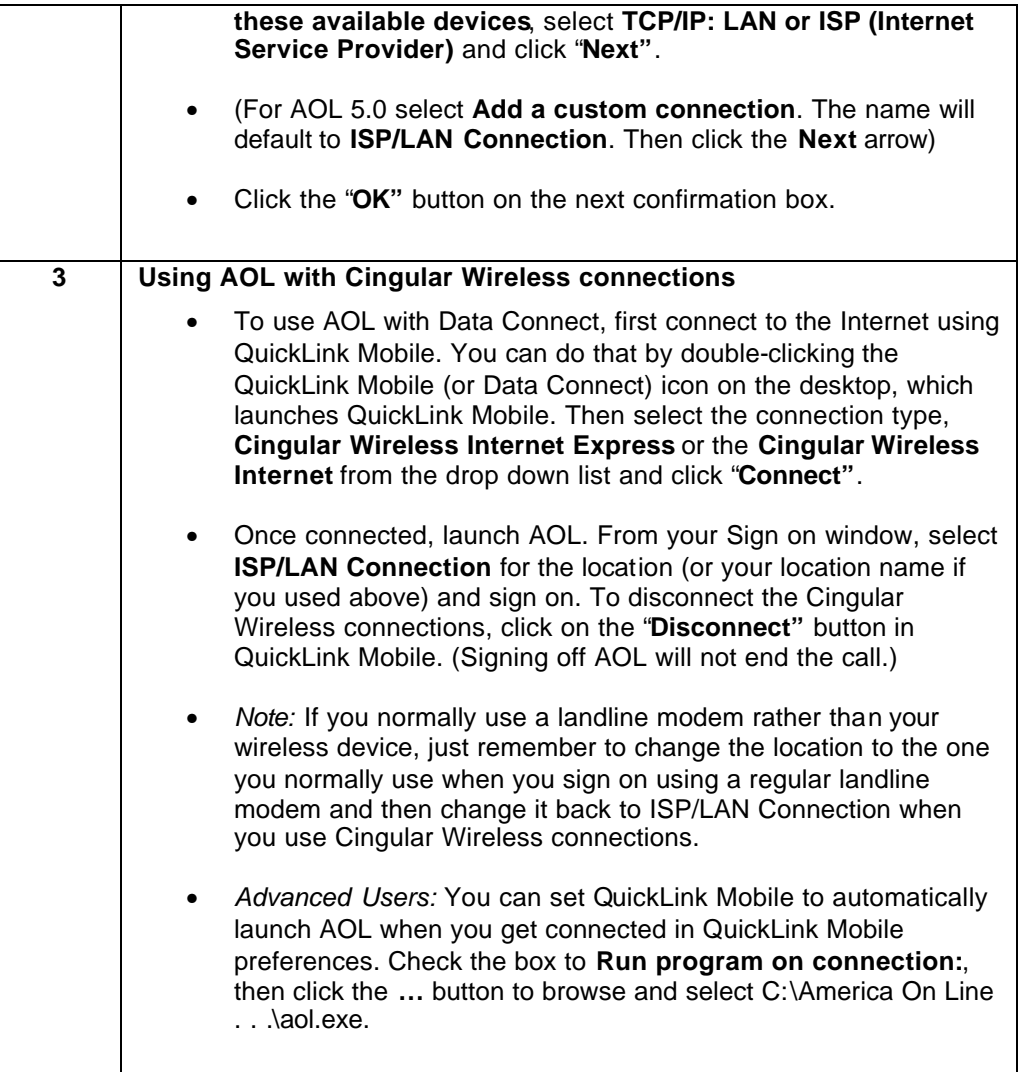

### **Section VI: Troubleshooting Installation and Software Problems**

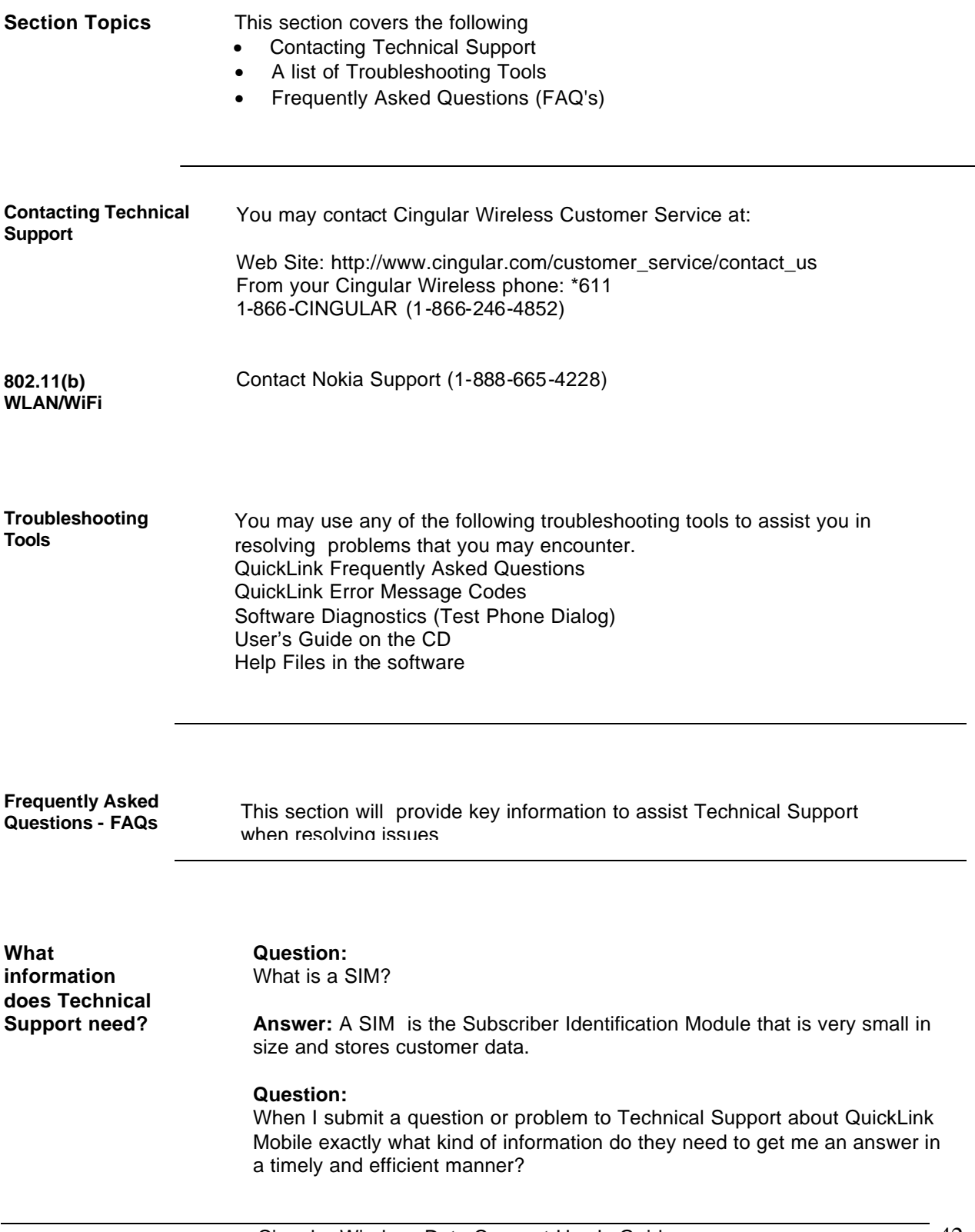

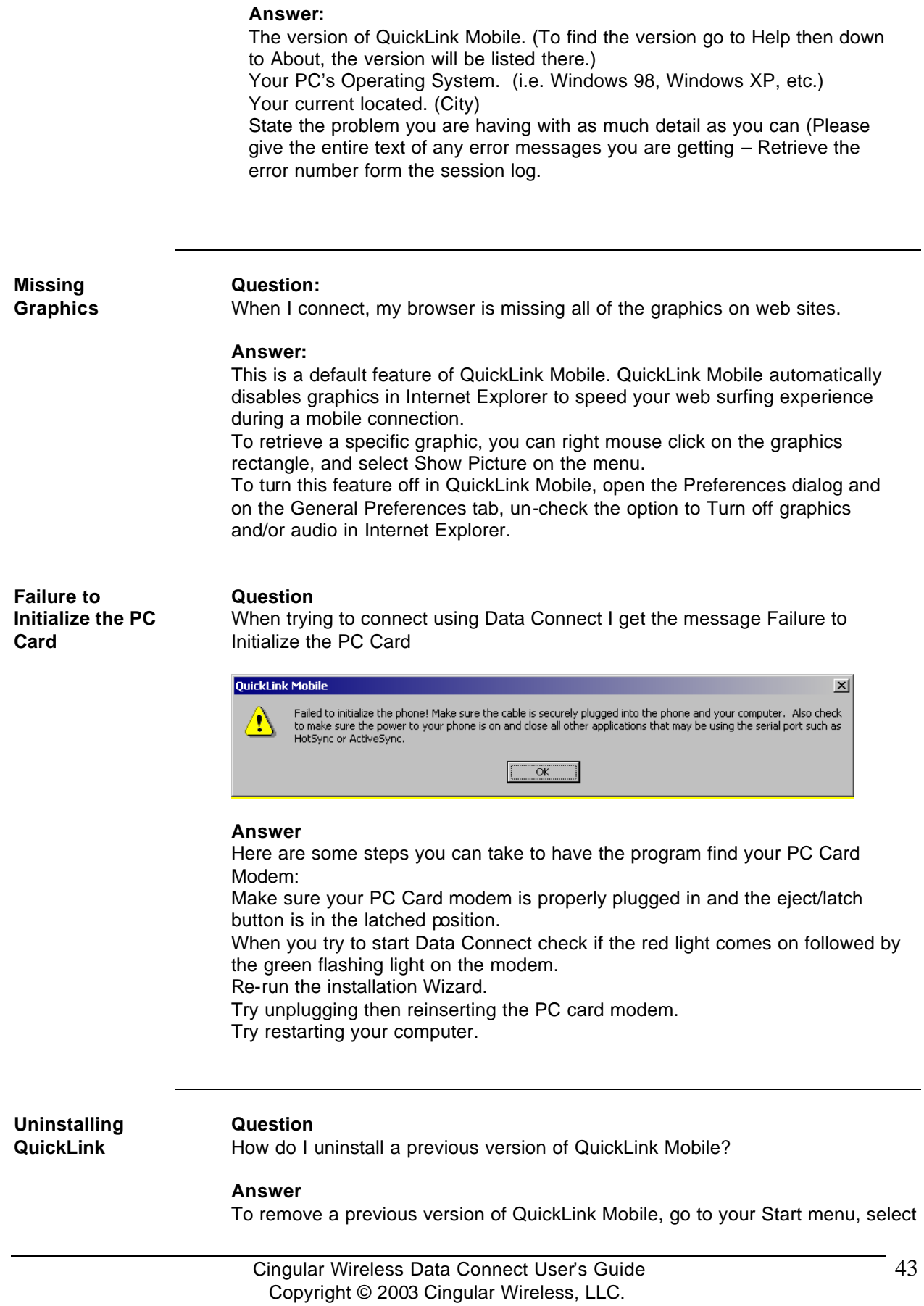

Settings, Control Panel and finally Add/Remove Programs. Select QuickLink Mobile and click on the Add/Remove button. Click on the Next button when prompted.

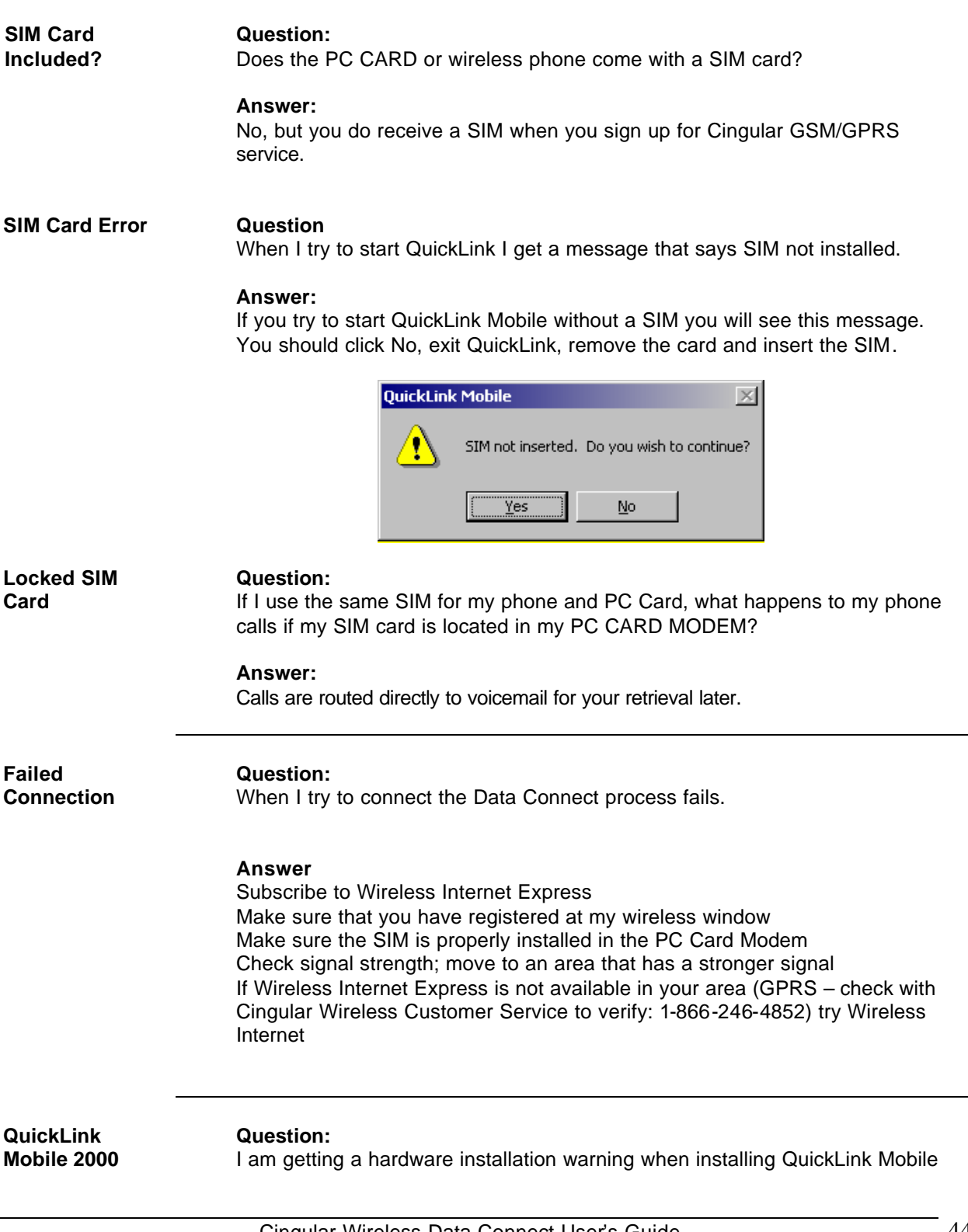

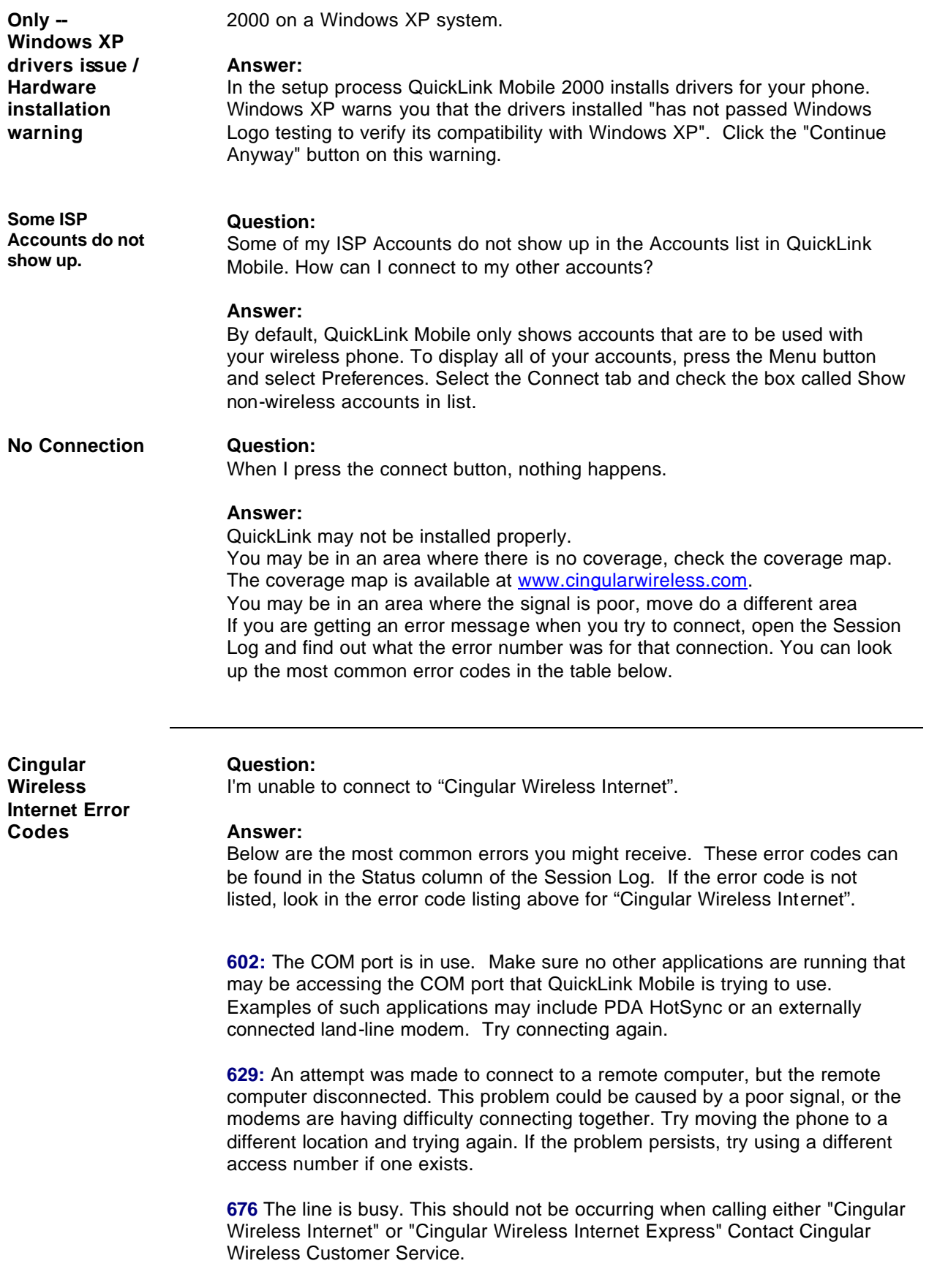

**678:** There is no answer at the called phone number. This error should only occur if you are dialing a non-Cingular ISP. Check the phone number and try again. Ensure you have entered a 1, then the 3-digit area code, then 7 digits (i.e. "18005551212").

**679** An attempt was made to connect to a remote computer, but failed. This problem could be caused by a poor signal. Try moving the phone to a different location and trying again. If the problem persists and you are attempting a connection to a non-Cingular ISP try using a different access number if one exists.

**691** Either your user (account) name or password is incorrect. Press connect again and carefully re-type your user name and password into the connect dialog. If you are still having trouble, contact your network administrator or your ISP to verify your account information.

**692:** Hardware failure in port or attached device. If the problem persists, remove the "Cingular Wireless Modem" from the Modem Control panel, and rerun the QuickLink Mobile Wizard "Menu -> Tools -> Run Wizard...".

#### **Question:**

I'm unable to connect to "Cingular Wireless Internet Express".

**Answer:** 

**Cingular Wireless Internet Express**

> Below are the most common errors you might receive. These error codes can be found in the Status column of the Session Log. If the error code is not listed, look in the error code listing above for "Cingular Wireless Internet".

Most common errors:

645: Internal authentication error. (Improper user name/password)

718: Timed out waiting for a valid response from the remote PPP peer. (Network error. Try connecting again.)

720: No PPP control protocols configured. (Network error. Try connecting again.)

734: The PPP link control protocol terminated. (Network error. Try connecting again.)